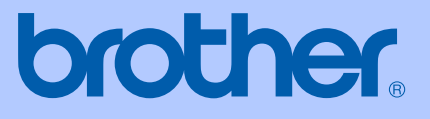

# USER'S GUIDE

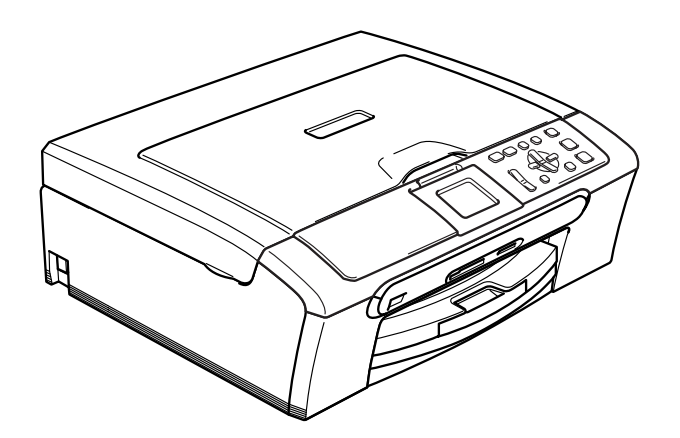

 $C \in$ 

# <span id="page-0-0"></span>DCP-330C DCP-540CN

# **EC Declaration of Conformity under the R & TTE Directive**

# brother

### **EC Declaration of Conformity**

Manufacturer Brother Industries, Ltd. 15-1, Naeshiro cho, Mizuho ku, Nagoya 467-8561, Japan

Plant

Brother Industries (Shen Zhen) Ltd G02414-1, Bao Chang Li Bonded Transportation Industrial Park, Bao Long Industrial Estate, Longgang, Shenzhen, China

Herewith declare that:

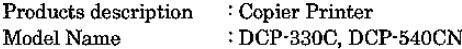

are in conformity with provisions of the Directives applied : Low Voltage Directive 73/23/EEC (as amended by 93/68/EEC) and the Electromagnetic Compatibility Directive 89/336/EEC (as amended by 91/263/EEC and 92/31/EEC and 93/68/EEC).

Standards applied: Harmonized: Safety EN60950-1:2001+A11:2004

> EMC EN55022: 1998 +A1: 2000 +A2: 2003 Class B EN55024: 1998 +A1: 2001 +A2: 2003 EN61000-3-2: 2000 EN61000-3-3: 1995 +A1: 2001

Year in which CE marking was first affixed : 2006

Issued by

: Brother Industries, Ltd.

: 28th April, 2006

Date Place

: Nagoya, Japan

Signature

Jakasho Maeda

Takashi Maeda Manager Quality Management Group Quality Management Dept. Information & Document Company

# **Table of Contents**

# **Section I General**

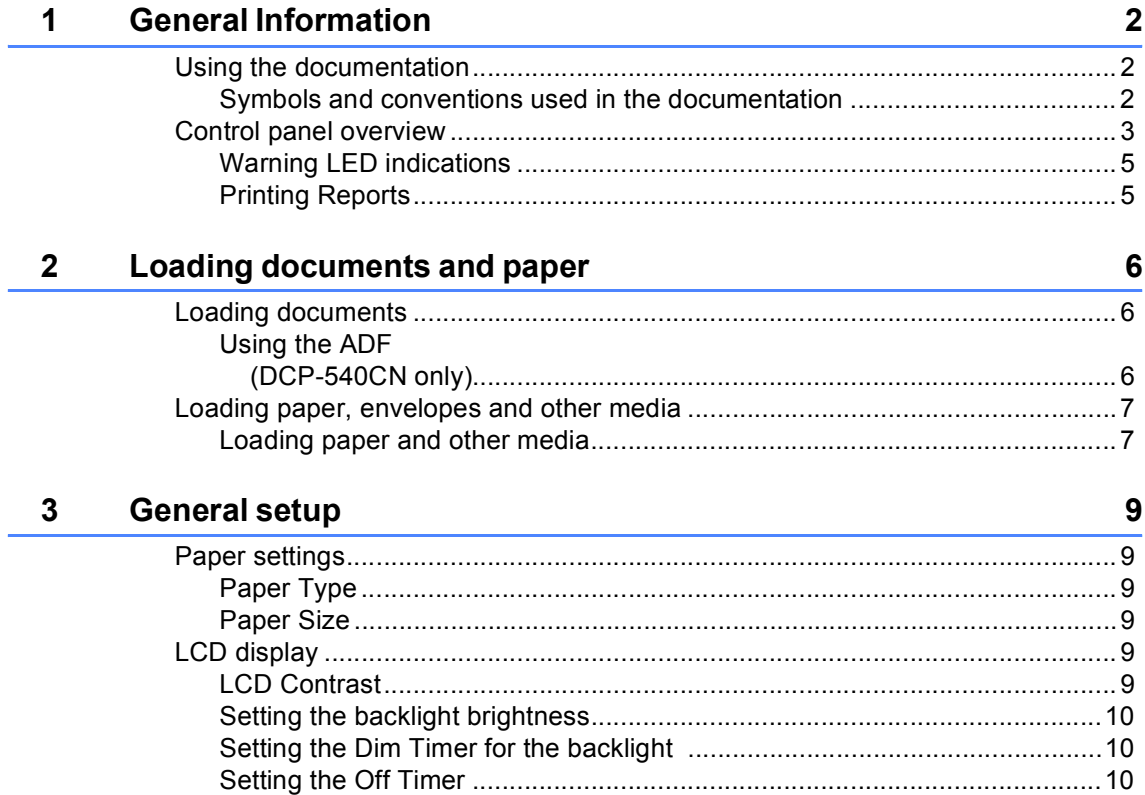

# **Section II Copy**

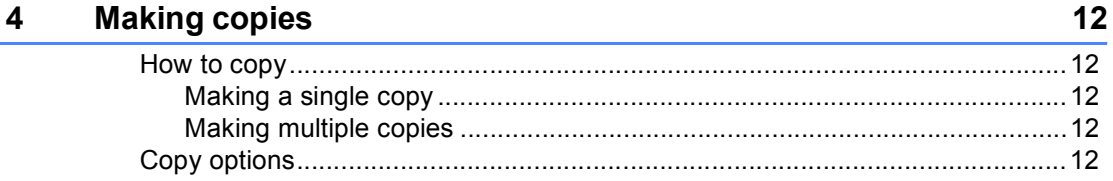

# **Section III Direct Photo Printing**

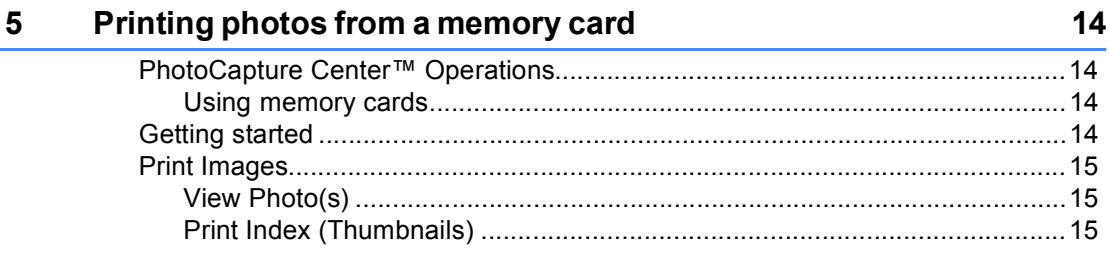

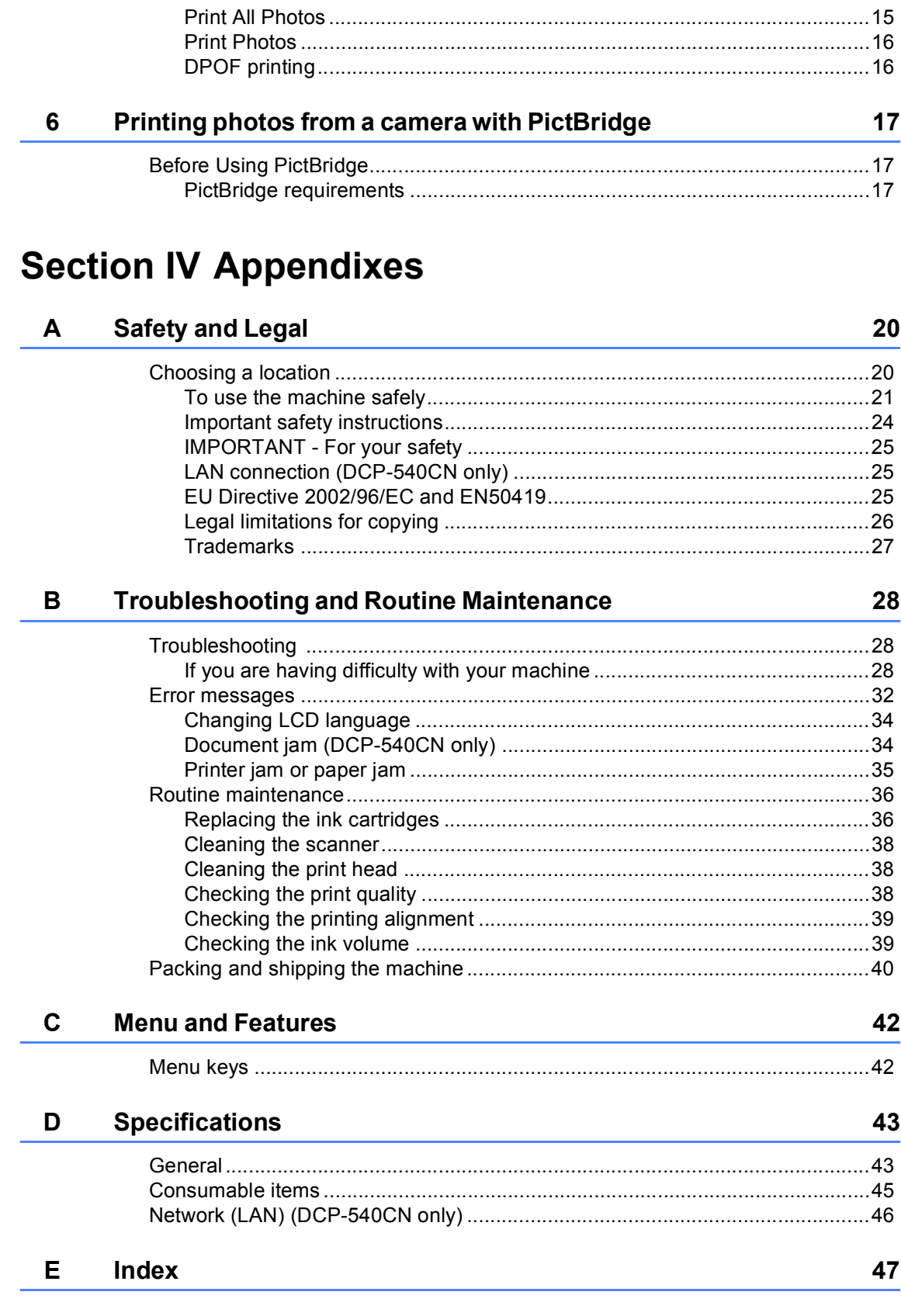

 $\overline{a}$ 

# **Section I**

 $\blacktriangleright$ 

# <span id="page-4-0"></span>**General <sup>I</sup>**

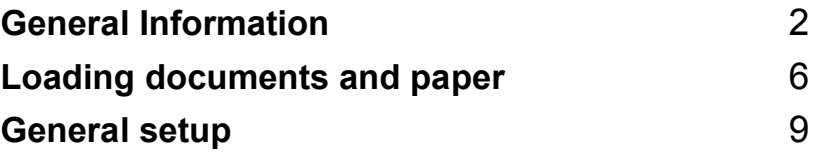

**1**

# <span id="page-5-0"></span>**General Information**

# <span id="page-5-1"></span>**Using the documentation <sup>1</sup>**

Thank you for buying a Brother machine! Reading the documentation will help you make the most of your machine.

# <span id="page-5-2"></span>**Symbols and conventions used in the documentation <sup>1</sup>**

The following symbols and conventions are used throughout the documentation.

**Bold** Bold typeface identifies specific keys on the machine control panel.

*Italics* Italicized typeface emphasizes an important point or refers you to a related topic.

Courier New Text in the Courier New font identifies messages on the LCD of the machine.

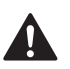

Warnings tell you what to do to prevent possible personal injury.

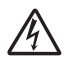

Electrical Hazard icons alert you to possible electrical shock.

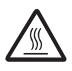

Hot Surface icons warn you not to touch machine parts that are hot.

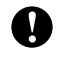

Cautions specify procedures you must follow or avoid to prevent possible damage to the machine or other objects.

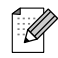

Notes tell you how you should respond to a situation that may arise or give tips about how the operation works with other features.

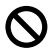

Improper Setup icons alert you to devices and operations that are not compatible with the machine.

General Information

# <span id="page-6-0"></span>**Control panel overview <sup>1</sup>**

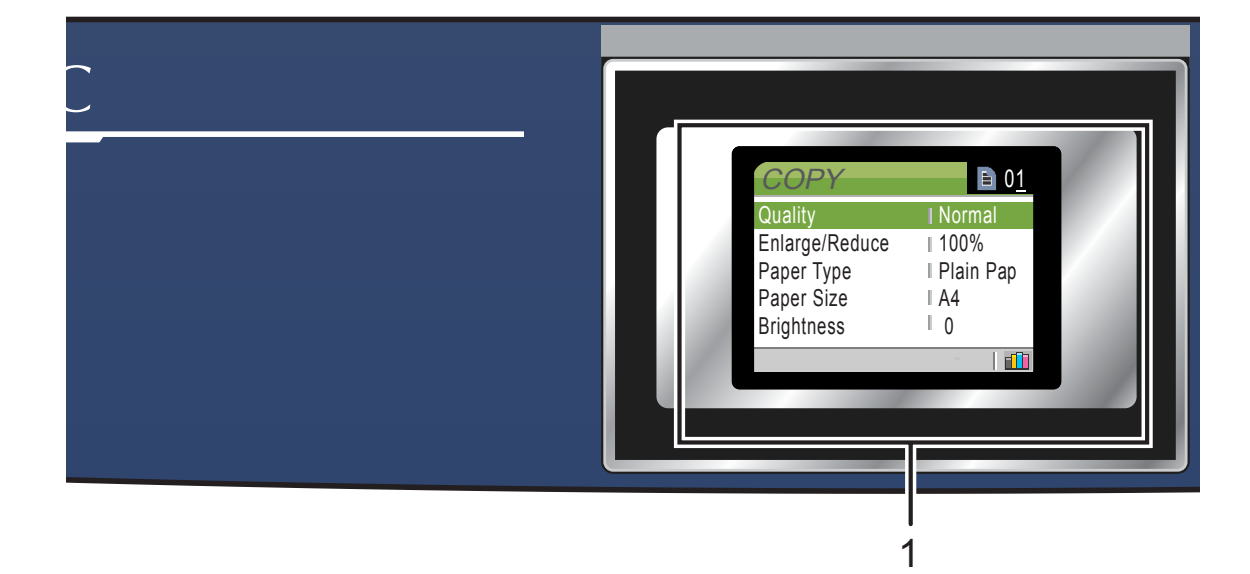

### **1 LCD (liquid crystal display)**

Displays messages on the screen to help you set up and use your machine. Also, you can adjust the angle of the LCD display by lifting it.

### **2 Number of Copies**

Use this key to make multiple copies.

### **3 Menu keys:**

 $\blacksquare$  < or  $\blacktriangleright$ 

Press to scroll backward or forward to a menu selection.

### **a** or **b**

Press to scroll through the menus and options.

**Menu**

Lets you access the main menu.

**OK**

Lets you select a setting.

### **4 Start keys:**

### **E** Colour Start

Lets you start making copies in full colour. Also lets you start a scanning operation (in colour or mono, depending on the scanning setting in the ControlCenter software).

### $\blacksquare$  **Mono Start**

Lets you start making copies in monochrome. Also lets you start a scanning operation (in colour or mono, depending on the scanning setting in the ControlCenter software).

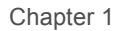

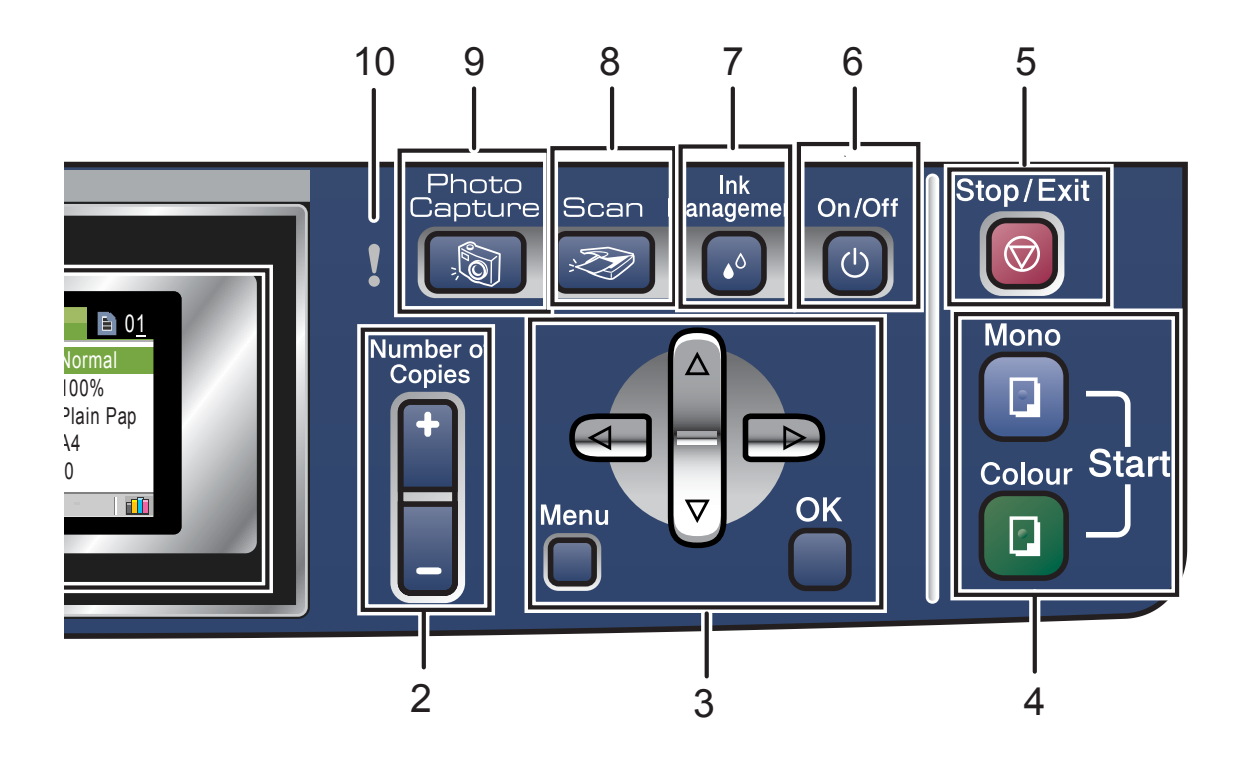

### 5 **Stop/Exit**

Stops an operation or exits from a menu.

### **6 On/Off**

You can turn the machine on or off. If you turn the machine off, it will still periodically clean the print head to maintain print quality.

### **7 Ink Management**

<span id="page-7-1"></span>Lets you clean the print head, check the print quality, and check the available ink volume.

### 8 |  $\gg$  Scan

<span id="page-7-0"></span>Lets you access Scan mode.

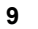

### **9** *Sa* PhotoCapture

Lets you access PhotoCapture Center™ mode.

### **10 Warning LED**

Turns red when the LCD displays an error or an important status message.

# <span id="page-8-0"></span>**Warning LED indications**

The status LED (Light Emitting Diode) is a light that shows the DCP status.The LCD shows the current machine status when the machine is idle.

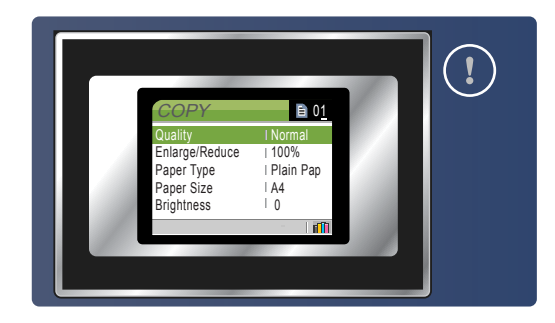

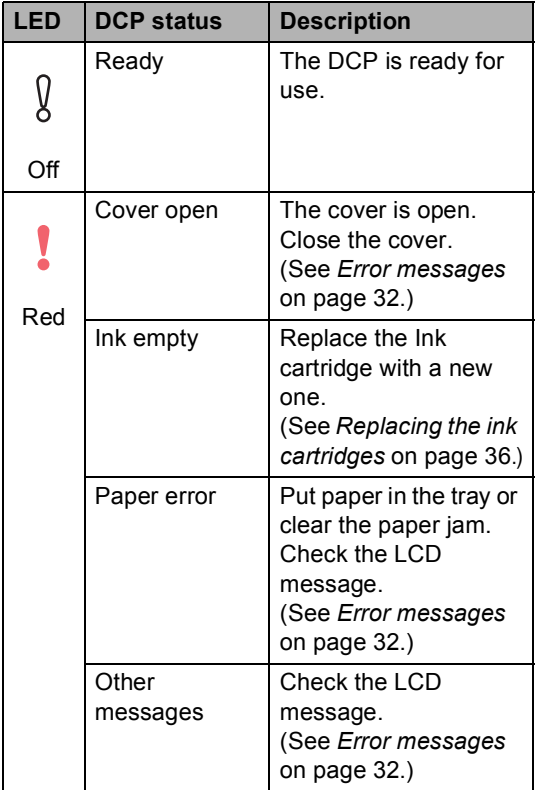

## <span id="page-8-1"></span>**Printing Reports <sup>0</sup>**

### The following reports are available:

- <span id="page-8-2"></span>Help List
- User Settings
- Network config. (DCP-540CN only)

### <span id="page-8-3"></span>**How to print a report**

- **1** Press Menu.
- Press **▲** or ▼ to choose Print Reports. Press **OK**.
- **3** Press **▲** or ▼ to choose the report you want. Press **OK**.

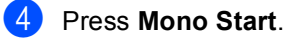

**2**

# <span id="page-9-0"></span>**Loading documents and paper <sup>2</sup>**

# <span id="page-9-1"></span>**Loading documents <sup>2</sup>**

# <span id="page-9-2"></span>**Using the ADF (DCP-540CN only) <sup>2</sup>**

The ADF can hold up to 10 pages and feeds each sheet individually. Use standard 80  $g/m^2$  (20 lb) paper and always fan the pages before putting them in the ADF.

### **Recommended environment <sup>2</sup>**

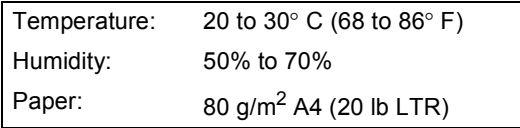

### **Document Sizes Supported <sup>2</sup>**

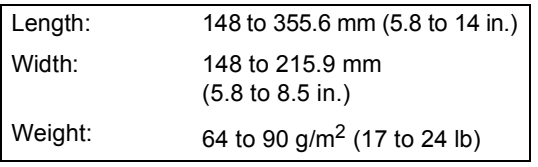

### **How to load documents <sup>2</sup>**

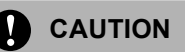

DO NOT pull on the document while it is feeding.

DO NOT use paper that is curled, wrinkled, folded, ripped, stapled, paper clipped, pasted or taped.

DO NOT use cardboard, newspaper or fabric.

 $\blacksquare$  Make sure documents written with ink are completely dry.

- $\blacksquare$  Fan the pages well. Make sure you put the documents **face down, top edge first** in the ADF until you feel them touch the feed roller.
- $\overline{2}$  Adjust the paper guides to fit the width of your documents.
	- Unfold the ADF Document Output Support Flap (1).

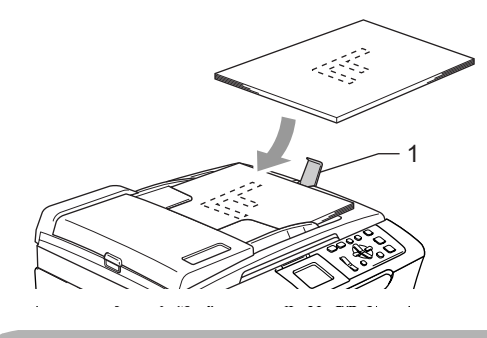

**CAUTION**

DO NOT leave thick documents on the scanner glass. If you do this, the ADF may jam.

# <span id="page-10-0"></span>**Loading paper, envelopes and other media <sup>2</sup>**

# <span id="page-10-1"></span>**Loading paper and other media <sup>2</sup>**

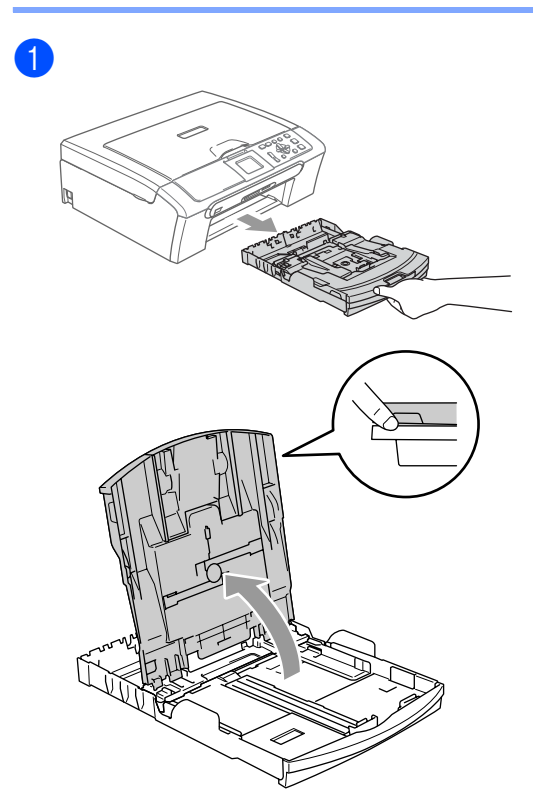

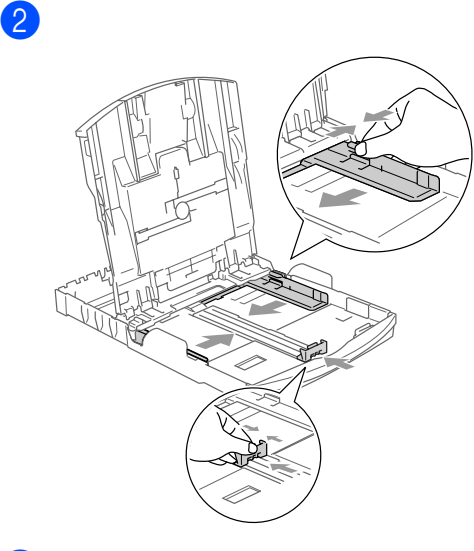

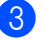

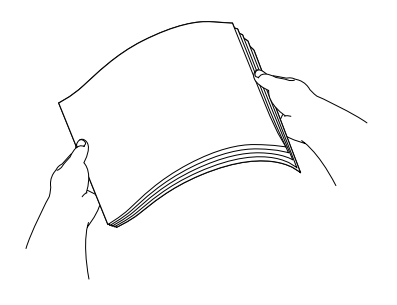

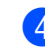

 $\overline{4}$  Check that the paper is flat in the tray.

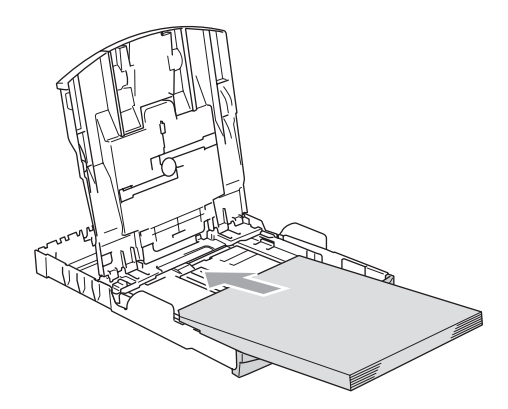

# **Note**

When you use Legal size paper, press and hold the universal guide release button as you slide out the front of the paper tray.

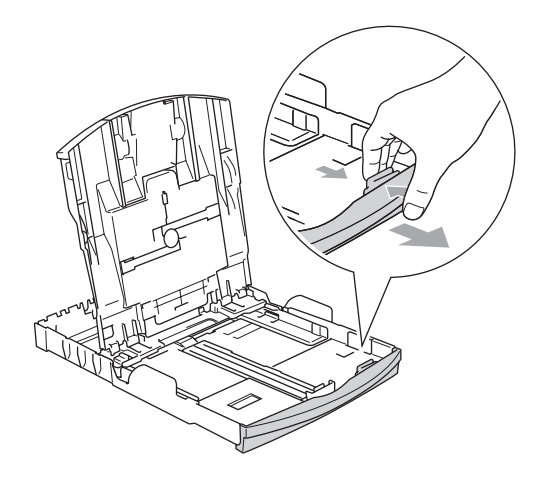

 $\overline{\textbf{e}}$  Gently adjust the paper side guides with both hands and the paper length guide to the paper.

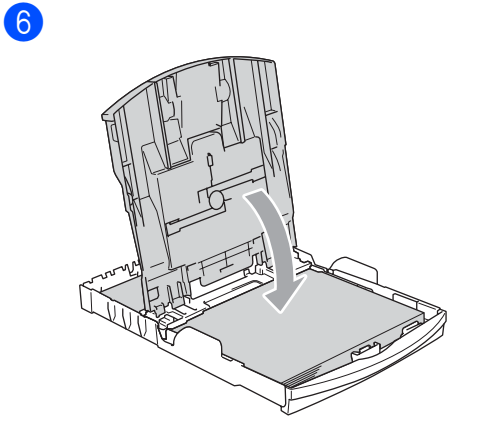

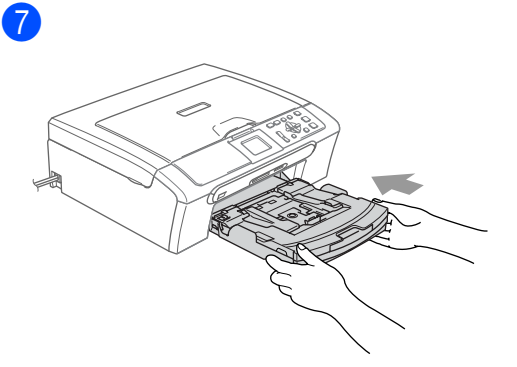

8

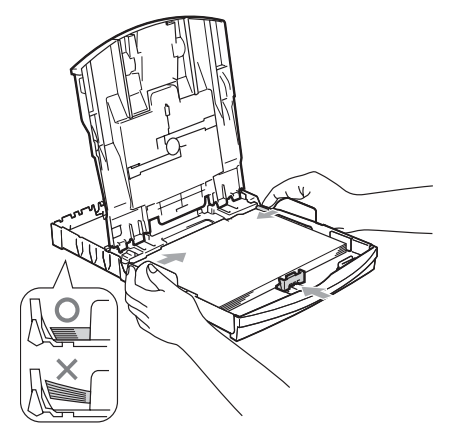

# **Note**

Be careful that you do not push the paper in too far; it may lift at the back of the tray and cause feed problems.

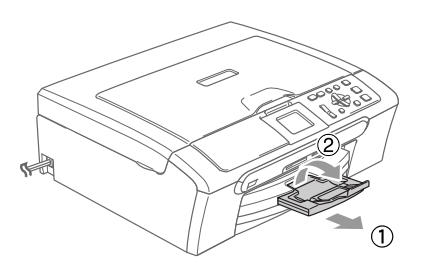

**3**

# <span id="page-12-0"></span>**General setup <sup>3</sup>**

# <span id="page-12-1"></span>**Paper settings <sup>3</sup>**

# <span id="page-12-2"></span>**Paper Type**

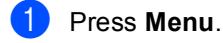

- Press **▲** or ▼ to choose General Setup. Press **OK**.
- **8** Press **▲ or ▼ to choose** Paper Type. Press **OK**.
- **4** Press **▲ or ▼ to choose** Plain Paper, Inkjet Paper, Brother Photo, Other Photo **or** Transparency. Press **OK**.
- **6** Press Stop/Exit.

### **Note**

When you use transparencies or glossy paper, remove each sheet at once to prevent smudging or paper jams.

# <span id="page-12-3"></span>**Paper Size**

- a Press **Menu**.
	- **Press ▲ or ▼ to choose** General Setup. Press **OK**.
- **3** Press **▲ or ▼ to choose** Paper Size. Press **OK**.
- 4 Press **▲ or ▼ to choose** Letter, Legal, A4, A5 or 10×15cm. Press **OK**.
- **5** Press Stop/Exit.

# <span id="page-12-4"></span>**LCD display <sup>3</sup>**

# <span id="page-12-5"></span>**LCD Contrast <sup>3</sup>**

- a Press **Menu**.
- Press **▲** or ▼ to choose General Setup. Press **OK**.
- **3** Press **▲** or ▼ to choose LCD Settings. Press **OK**.
- **4** Press **▲** or ▼ to choose LCD Contrast. Press **OK**.
- **b** Press **A** or  $\blacktriangledown$  to choose Light, Med or Dark. Press **OK**.
- **6** Press Stop/Exit.

**3**

# <span id="page-13-0"></span>**Setting the backlight brightness <sup>3</sup>**

- a Press **Menu**.
- **a** Press **▲** or ▼ to choose General Setup. Press **OK**.
- **3** Press **▲** or ▼ to choose LCD Settings. Press **OK**.
- 4 **Press ▲ or ▼ to choose** Backlight. Press **OK**.
- **b** Press **A** or  $\blacktriangledown$  to choose Light, Med or Dark. Press **OK**.
- **6** Press Stop/Exit.

### <span id="page-13-1"></span>**Setting the Dim Timer for the backlight 3**

- **1** Press Menu. **Press ▲ or ▼ to choose**
- General Setup. Press **OK**.
- **3** Press **▲** or ▼ to choose LCD Settings. Press **OK**.
- 4 **Press ▲ or ▼ to choose** Dim Timer. Press **OK**.
- **b** Press **A** or  $\blacktriangledown$  to choose 10 Secs, 20 Secs, 30 Secs or Off. Press **OK**.
- **6** Press Stop/Exit.

# <span id="page-13-2"></span>**Setting the Off Timer <sup>3</sup>**

- **1** Press Menu. Press **▲** or ▼ to choose General Setup. Press **OK**. **Press ▲ or ▼ to choose** LCD Settings. Press **OK**. **4** Press  $\triangle$  or  $\nabla$  to choose Off Timer. Press **OK**. **b** Press **A** or  $\blacktriangledown$  to choose 1 Min, 2 Mins, 3 Mins, 5 Mins, 10 Mins, 30 Mins or Off. Press **OK**.
	- Press Stop/Exit.

# **Section II**

# <span id="page-14-0"></span>**Copy II**

**[Making copies](#page-15-0)** 12

**4**

# <span id="page-15-0"></span>**Making copies 4**

# <span id="page-15-1"></span>**How to copy <sup>4</sup>**

# <span id="page-15-2"></span>**Making a single copy**

- **1** Load your document. (See *[Loading documents](#page-9-1)* on page 6.)
- **2** Press Mono Start or Colour Start.

# <span id="page-15-3"></span>**Making multiple copies <sup>4</sup>**

You can make up to 99 copies.

- **1** Load your document.
- b Press **+** or **-** repeatedly until the number of copies you want appears (up to 99).
- c Press **Mono Start** or **Colour Start**.
- **Note**

To sort the copies, press **a** or **b** to choose Stack/Sort.

# <span id="page-15-4"></span>**Copy options <sup>4</sup>**

You can change the copy settings from the default display. The LCD shows:

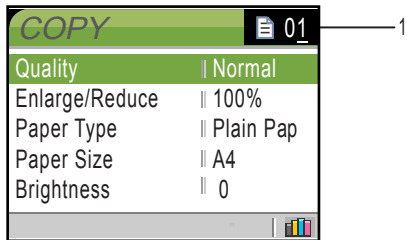

**1 No of Copies**

You can enter the number of copies you want by pressing **+** or **-** repeatedly.

Press  $\triangle$  or  $\nabla$  to scroll through the copy options menu.

When the option you want is highlighted, press **OK**.

The machine returns to its default settings after 60 seconds.

# **Section III**

<span id="page-16-0"></span>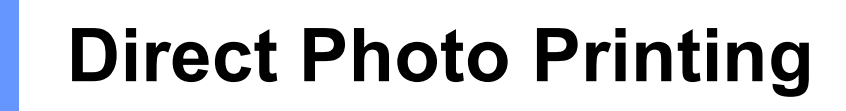

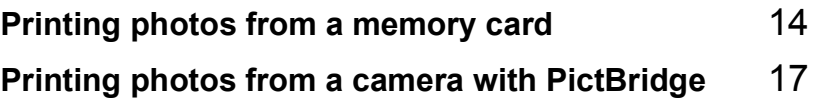

# <span id="page-17-0"></span>**Printing photos from a memory card 55 55 55 55 55 55 55 55**

# <span id="page-17-1"></span>**PhotoCapture Center™ Operations <sup>5</sup>**

# <span id="page-17-2"></span>**Using memory cards <sup>5</sup>**

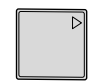

**5**

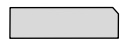

CompactFlash<sup>®</sup> Memory Stick<sup>®</sup>

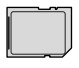

Memory Stick Pro™

SecureDigital™

xD-Picture Card™

MultiMediaCard™

- miniSD™ can be used with a miniSD™ adapter.
- Memory Stick Duo<sup>™</sup> can be used with a Memory Stick Duo™ adapter.
- Memory Stick Pro Duo<sup>™</sup> can be used with a Memory Stick Pro Duo™ adapter.
- Adapters are not included with the machine. Contact a third party supplier for adapters.

# <span id="page-17-3"></span>**Getting started <sup>5</sup>**

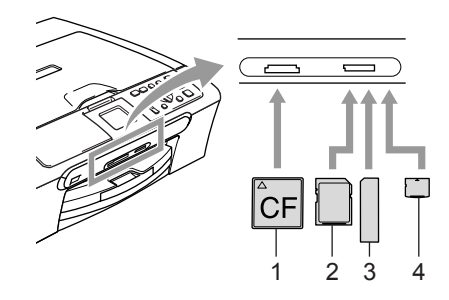

- **1 CompactFlash®**
- **2 SecureDigital™, MultiMediaCard™**
- **3 Memory Stick®, Memory Stick Pro™**
- **4 xD-Picture Card™**

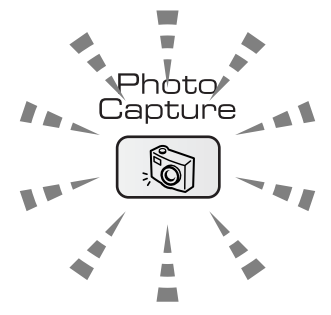

- **PhotoCapture** light is on, the media card is properly inserted.
- **PhotoCapture** light is off, the media card is not properly inserted.
- **PhotoCapture** light is blinking, the media card is being read or written to.

The machine can only read one media card at a time so do not put more than one card in the slot.

Printing photos from a memory card

# <span id="page-18-0"></span>**Print Images**

# <span id="page-18-1"></span>**View Photo(s) <sup>5</sup>**

<span id="page-18-5"></span><span id="page-18-4"></span>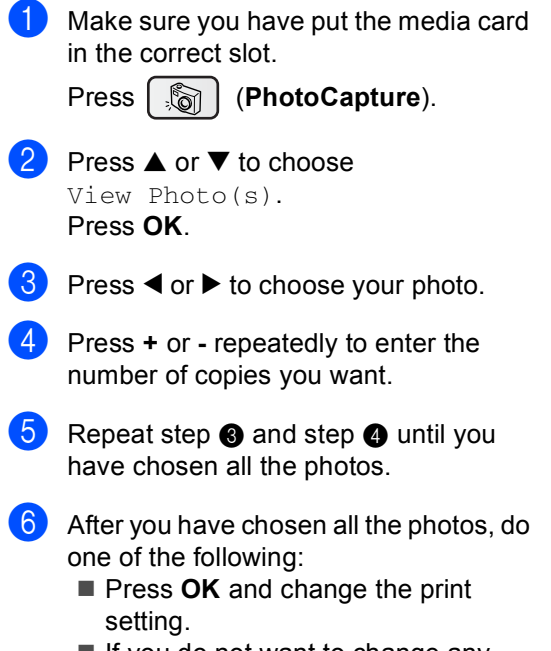

If you do not want to change any settings, press **Colour Start** to print.

# <span id="page-18-6"></span><span id="page-18-2"></span>**Print Index (Thumbnails) <sup>5</sup>**

The PhotoCapture Center™ assigns numbers for images (such as No.1, No.2, No.3, and so on).

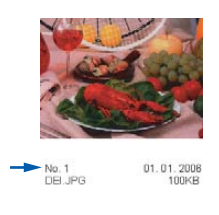

Make sure you have put the media card in the correct slot.

Press (**PhotoCapture**).

**Press**  $\triangle$  **or**  $\nabla$  **to choose** Print Index. Press **OK**.

### Press **▲** or ▼ to choose

6 Images/Line Fast or 5 Images/Line Photo. Press **OK**.

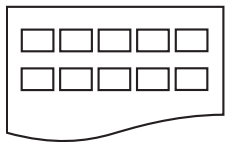

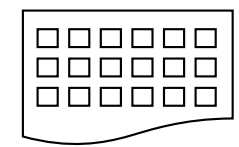

5 Images/Line Photo

6 Images/Line Fast

Press **Colour Start** to print.

# <span id="page-18-3"></span>**Print All Photos <sup>5</sup>**

Make sure you have put the media card in the correct slot.

Press (**PhotoCapture**).

Press **▲** or ▼ to choose Print All Photos. Press **OK**.

- **6** Press **+** or **-** repeatedly to enter the number of copies you want.
- 4 Do one of the following: ■ Change the print setting.
	- $\blacksquare$  If you do not want to change any settings, press **Colour Start** to print.

### <span id="page-19-0"></span>**Print Photos**

<span id="page-19-2"></span>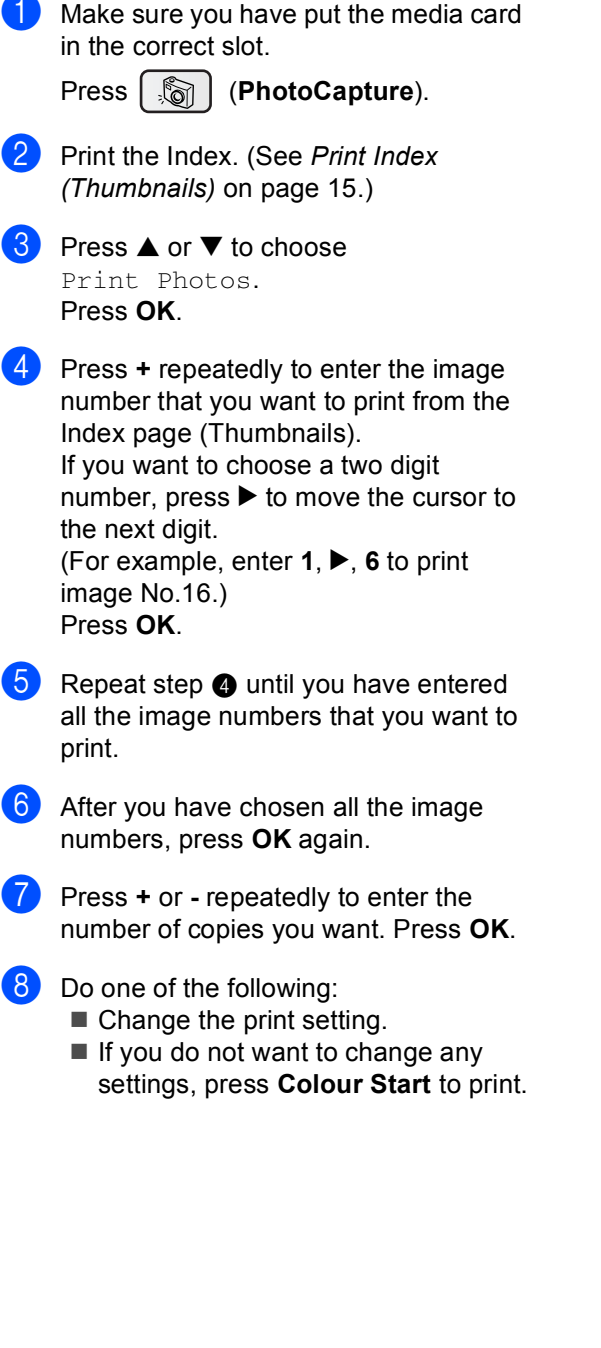

# <span id="page-19-1"></span>**DPOF printing**

 $\blacksquare$  Make sure you have put the media card into the correct slot.

> **Press**  $\left[\begin{array}{c} \sqrt{\omega} \\ \sqrt{\omega} \end{array}\right]$  (**PhotoCapture**). The machine will ask you if you want to use DPOF setting.

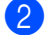

Press **+** to choose Yes.

- Do one of the following:
	- Change the print settings.
	- If you do not want to change any settings, press **Colour Start** to print.

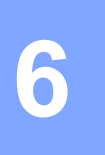

# <span id="page-20-0"></span>**Printing photos from a camera with PictBridge <sup>6</sup>**

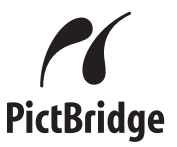

# <span id="page-20-1"></span>**Before Using PictBridge <sup>6</sup>**

# <span id="page-20-2"></span>**PictBridge requirements <sup>6</sup>**

To avoid errors, remember the following points:

- The machine and the digital camera must be connected using a suitable USB cable.
- The image file extension must be .JPG (Other image file extensions like .JPEG, .TIF, .GIF and so on will not be recognized).
- **PhotoCapture Center operations are not** available when using the PictBridge feature.

Chapter 6

# **Section IV**

# <span id="page-22-0"></span>**Appendixes**

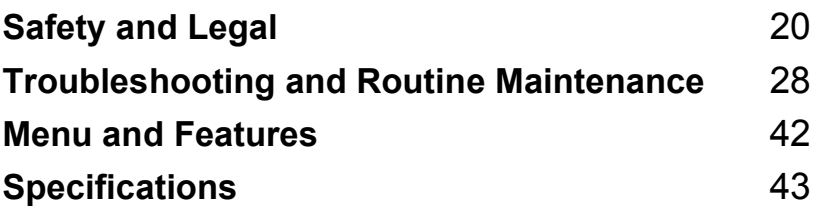

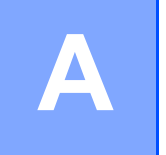

# <span id="page-23-0"></span>**Safety and Legal**

# <span id="page-23-1"></span>**Choosing a location**

Put your machine on a flat, stable surface that is free of vibration and shocks, such as a desk. Put the machine near a standard, grounded electrical socket. Choose a location where the temperature remains between 10 $^{\circ}$  and 35 $^{\circ}$  C (50 $^{\circ}$  F and 95 $^{\circ}$  F).

# **CAUTION**

- Avoid placing your machine in a high-traffic area.
- Avoid placing your machine on carpet.
- DO NOT put the machine near heaters, air conditioners, refrigerators, medical equipment, chemicals or water.
- DO NOT expose the machine to direct sunlight, excessive heat, moisture, or dust.
- DO NOT connect your machine to electrical sockets controlled by wall switches or automatic timers.
- Disruption of power can wipe out information in the machine's memory.
- Do not connect your machine to electrical sockets on the same circuit as large appliances or other equipment that might disrupt the power supply.
- Avoid interference sources, such as speakers or the base units of cordless phones.

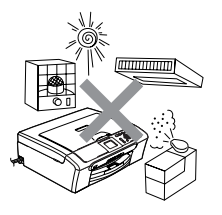

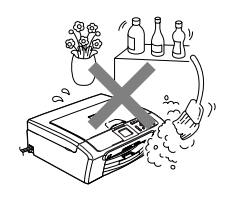

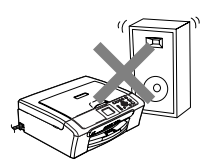

# <span id="page-24-0"></span>**To use the machine safely <sup>A</sup>**

Please keep these instructions for later reference and read them before attempting any maintenance.

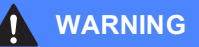

There are high voltage electrodes inside the machine. Before you clean the inside of the machine, make sure you have unplugged the power cord from the electrical socket. Doing this will prevent an electrical shock.

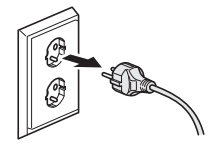

DO NOT handle the plug with wet hands. Doing this might cause an electrical shock.

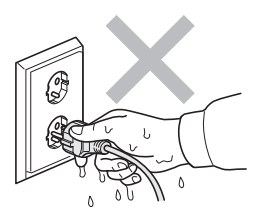

DO NOT pull in the middle of the power cord. Doing this might cause an electrical shock.

DO NOT put your hands on the edge of the machine under the document cover or the scanner cover. This may cause injury.

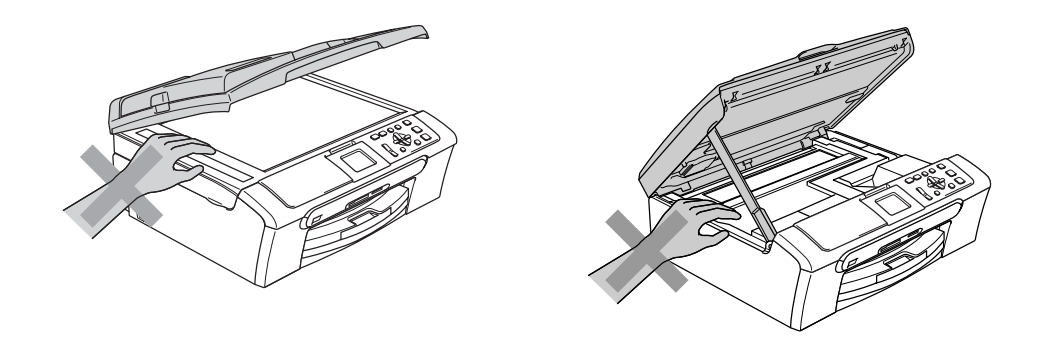

DO NOT put your hands on the edge of the paper tray under the output paper tray cover. Doing this may cause injury.

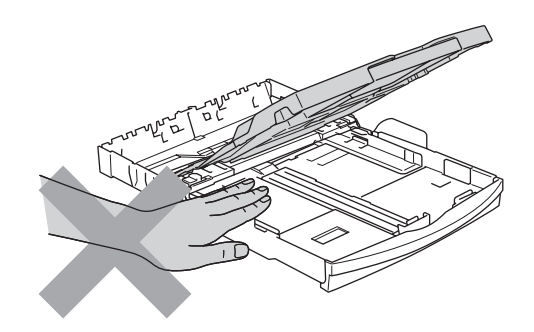

DO NOT touch the paper feed roller. Doing this may cause injury.

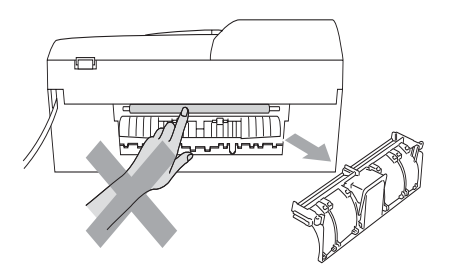

DO NOT touch the area shaded in the illustration. Doing this may cause injury.

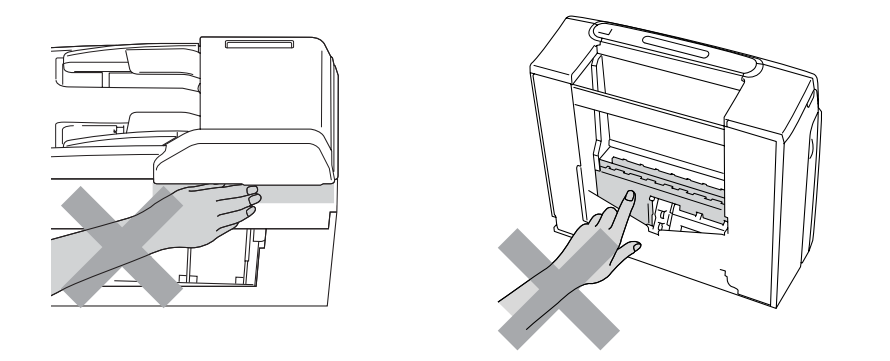

When moving the machine you must lift it from the base, by placing a hand at each side of the unit as shown in the illustration. Do not carry the machine by holding the scanner cover.

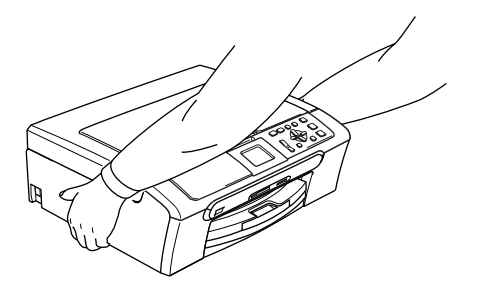

If the machine becomes hot, releases smoke, or generates any strong smells, immediately turn off the power switch and unplug the machine from the electorical socket. Call your Brother dealer or Brother Customer Service.

If metal objects, water or other liquids get inside the machine, immediately turn off the power switch and unplug the machine from the electrical socket. Call your Brother dealer or Brother Customer Service.

# **WARNING**

- This product must be installed near an electrical socket that is easily accessible. In case of an emergency, you must unplug the power cord from the electrical socket to shut off the power completely.
- Always make sure the plug is fully inserted.

# <span id="page-27-0"></span>**Important safety instructions**

- 1 Read all of these instructions.
- 2 Save them for later reference.
- 3 Follow all warnings and instructions marked on the product.
- 4 Unplug this product from the wall socket before cleaning the inside of the machine. Do not use liquid or aerosol cleaners. Use a damp cloth for cleaning.
- 5 Do not use this product near water.
- 6 Do not place this product on an unstable cart, stand, or table. The product may fall, causing serious damage to the product.
- 7 Slots and openings in the cabinet and the back or bottom are provided for ventilation. To ensure reliable operation of the product and to protect it from overheating, these openings must not be blocked or covered. The openings should never be blocked by placing the product on a bed, sofa, rug, or other similar surface. This product should never be placed near or over a radiator or heater. This product should never be placed in a built-in installation unless adequate ventilation is provided.
- 8 This product should be operated from the type of power source indicated on the label. If you are not sure of the type of power available, call your dealer or local power company.
- 9 Use only the power cord supplied with this machine.
- 10 This product is equipped with a 3-wire grounded plug, a plug having a third (grounded) pin. This plug will only fit into a grounded power outlet. This is a safety feature. If you are unable to insert the plug into the outlet, call your electrician to replace your obsolete outlet. Do not defeat the purpose of the grounded plug.
- 11 Do not allow anything to rest on the power cord. Do not place this product where people can walk on the cord.
- 12 Do not place anything in front of the machine that will block printing. Do not place anything in the path of printing.
- 13 Wait until pages have exited the machine before picking them up.
- 14 Unplug this product from the power socket and refer all servicing to Brother Authorized Service Personnel under the following conditions:
	- When the power cord is damaged or frayed.
	- $\blacksquare$  If liquid has been spilled into the product.
	- $\blacksquare$  If the product has been exposed to rain or water.
	- $\blacksquare$  If the product does not operate normally when the operating instructions are followed, adjust only those controls that are covered by the operating instructions. Incorrect adjustment of other controls may result in damage and will often require extensive work by a qualified technician to restore the product to normal operation.
	- If the product has been dropped or the casing has been damaged.
	- If the product exhibits a distinct change in performance, indicating a need for service.
- 15 To protect your product against power surges, we recommend the use of a power protection device (Surge Protector).
- 16 To reduce the risk of fire, electric shock and injury to people, note the following:
	- Do not use this product near appliances that use water, a swimming pool, or in a wet basement.
	- Do not use the machine during an electrical storm (there is the remote possibility of an electrical shock) or to report a gas leak in the vicinity of the leak.

# <span id="page-28-0"></span>**IMPORTANT - For your safety**

To ensure safe operation, the supplied three-pin plug must be inserted only into a standard threepin electrical socket that is effectively grounded through the normal household wiring.

The fact that the equipment operates satisfactorily does not imply that the power is grounded and that the installation is completely safe. For your safety, if in any doubt about the effective grounding of the power, consult a qualified electrician.

# <span id="page-28-1"></span>**LAN connection (DCP-540CN only)**

### **CAUTION**

DO NOT connect this product to a LAN connection that is subject to over-voltages.

# <span id="page-28-2"></span>**EU Directive 2002/96/EC and EN50419 <sup>A</sup>**

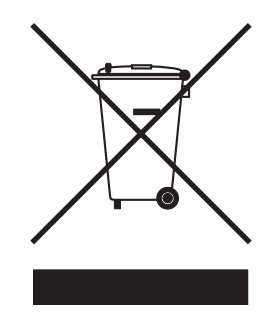

### **European Union Only**

This equipment is marked with the above recycling symbol. It means that at the end of the life of the equipment you must dispose of it separately at an appropriate collection point and not place it in the normal domestic unsorted waste stream. This will benefit the environment for all. (European Union only)

# <span id="page-29-0"></span>**Legal limitations for copying**

It is an offence to make reproductions of certain items or documents with the intent to commit fraud. This memorandum is intended to be a guide rather than a complete list. We suggest you check with relevant legal authorities if in doubt about a particular item or document.

The following are examples of documents which may not be copied:

- Money
- Bonds or other certificates of indebtedness
- Certificates of Deposit
- Armed Forces Service or Draft papers.
- Passports
- **Postage Stamps (cancelled or uncancelled)**
- **Immigration Papers**
- Welfare documents
- Cheques or Drafts drawn by Governmental Agencies
- Identification Documents, badges or insignias
- Licences and Certificates of Title to motor vehicles

Copyrighted works cannot be copied. Sections of a copyrighted work can be copied for 'fair dealing'. Multiple copies would indicate improper use.

Works of art should be considered the equivalent of copyrighted works.

Licenses and Certificates of Title to motor vehicles may not be copied under certain state/provincial laws.

## <span id="page-30-0"></span>**Trademarks**

The Brother logo is a registered trademark of Brother Industries, Ltd.

Brother is a registered trademark of Brother Industries, Ltd.

Multi-Function Link is a registered trademark of Brother International Corporation.

© 2006 Brother Industries, Ltd. All rights reserved.

Windows and Microsoft are registered trademarks of Microsoft in the U.S. and other countries.

Macintosh and TrueType are registered trademarks of Apple Computer, Inc.

PaperPort is a registered trademarks of ScanSoft, Inc.

Presto! PageManager is a registered trademark of NewSoft Technology Corporation.

Microdrive is a trademark of International Business Machine Corporation.

CompactFlash is a registered trademark of SanDisk Corporation.

Memory Stick is a registered trademark of Sony Corporation.

SecureDigital is a trademark of Matsushita Electric Industrial Co. Ltd., SanDisk Corporation and Toshiba Corporation.

SanDisk is a licensee of the SD and miniSD trademarks.

MultiMediaCard is a trademark of Infineon Technologies and licensed to the MultiMediaCard Association.

xD-Picture Card is a trademark of Fujifilm Co. Ltd., Toshiba Corporation and Olympus Optical Co. Ltd.

PictBridge is a trademark.

Memory Stick Pro, Memory Stick Pro Duo, Memory Stick Duo and MagicGate are trademarks of Sony Corporation.

Each company whose software title is mentioned in this manual has a Software License Agreement specific to its proprietary programs.

**All other brand and product names mentioned in this User's Guide, the Software User's Guide and the Network User's Guide are registered trademarks of their respective companies.**

**B**

# <span id="page-31-0"></span>**Troubleshooting and Routine Maintenance**

# <span id="page-31-1"></span>**Troubleshooting**

# <span id="page-31-2"></span>**If you are having difficulty with your machine**

### <span id="page-31-3"></span>**Printing**

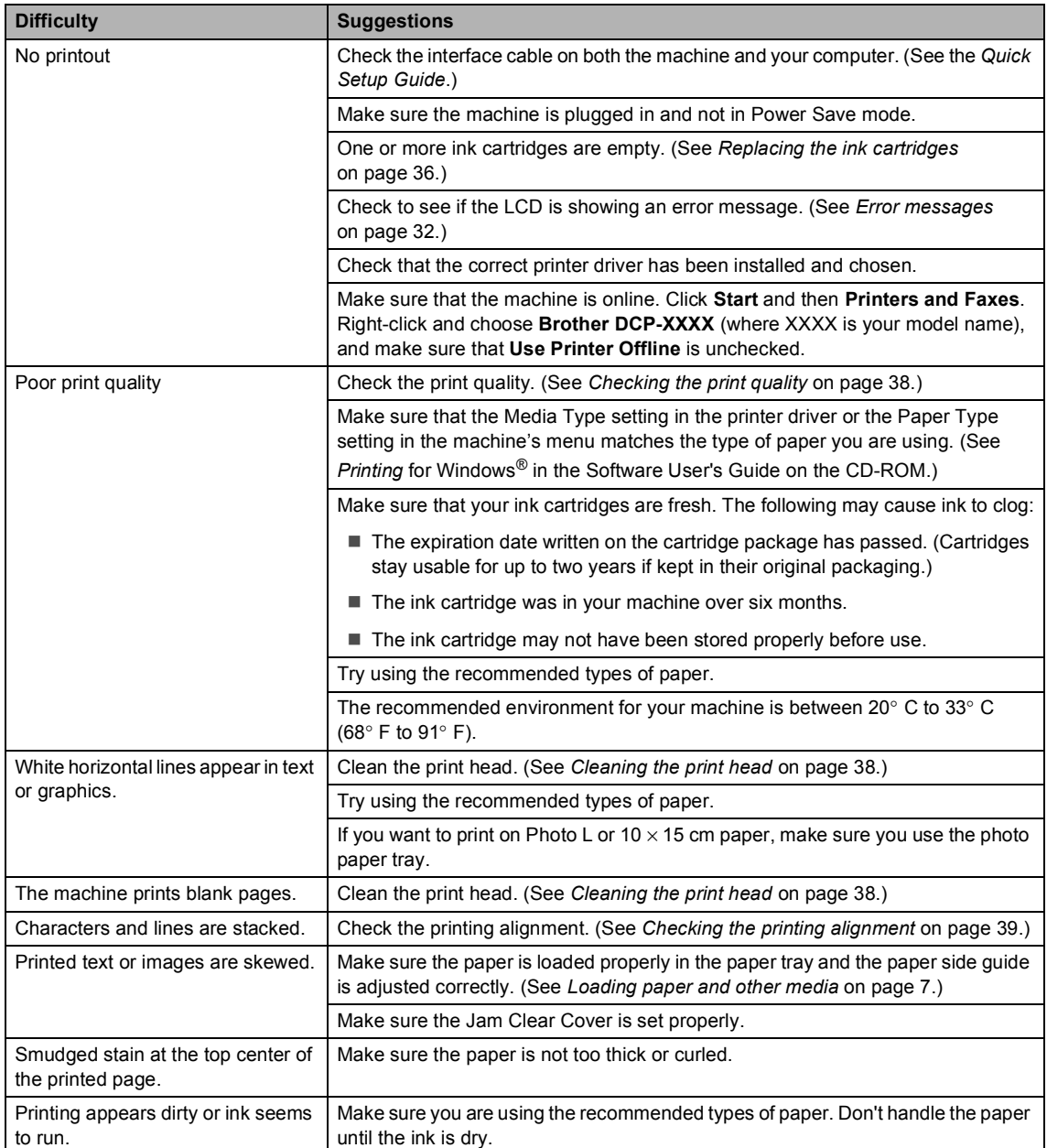

### **Printing (Continued)**

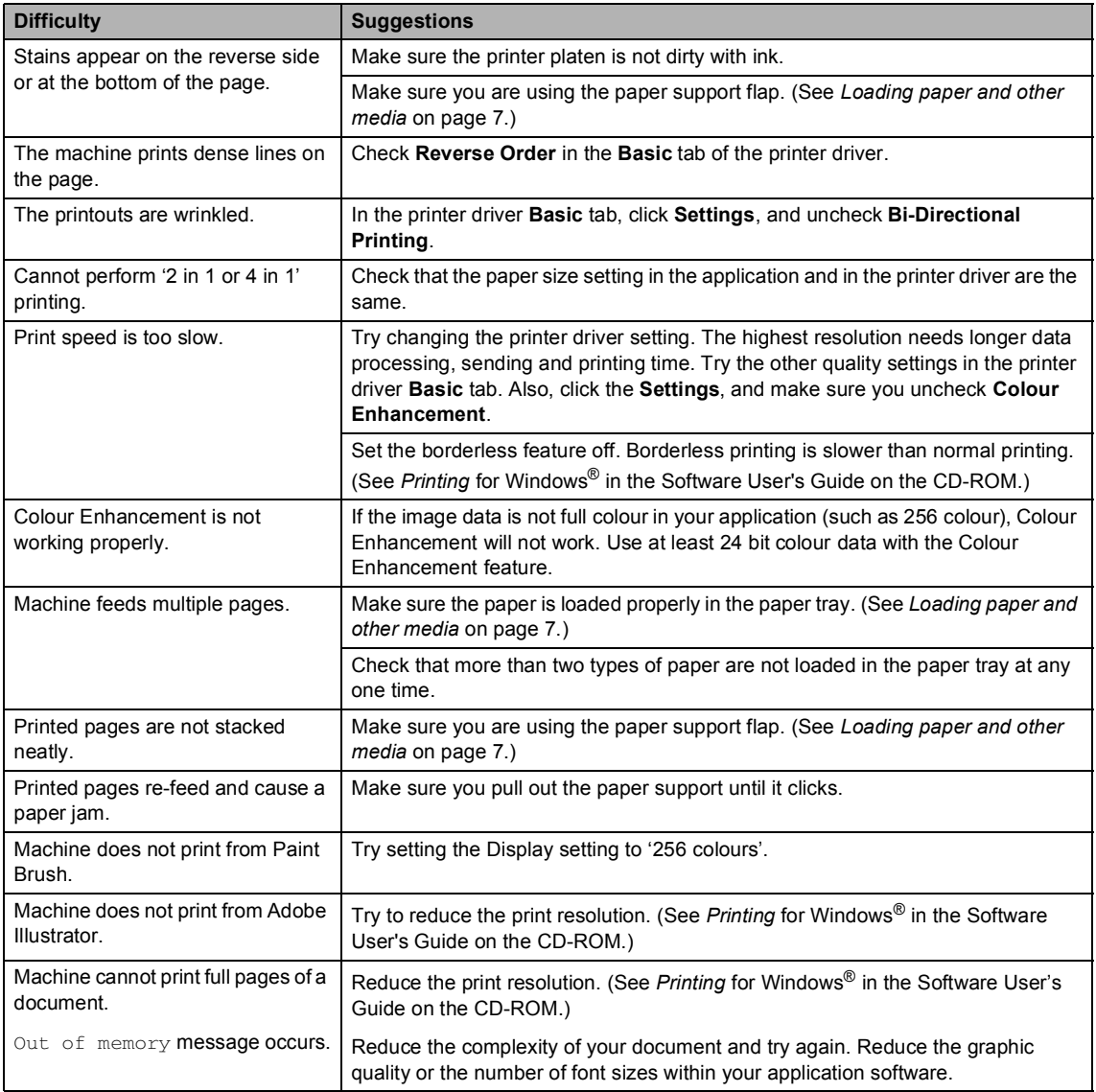

### <span id="page-32-0"></span>**Copying Difficulties**

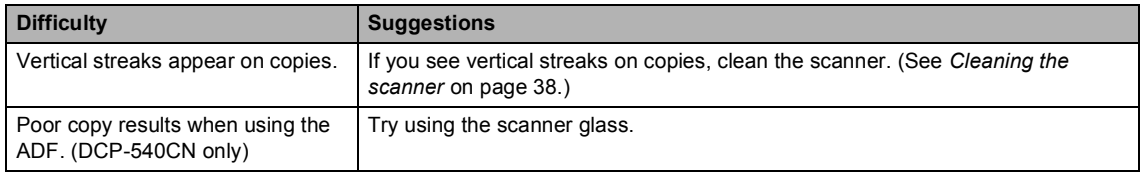

### <span id="page-33-2"></span>**Scanning Difficulties**

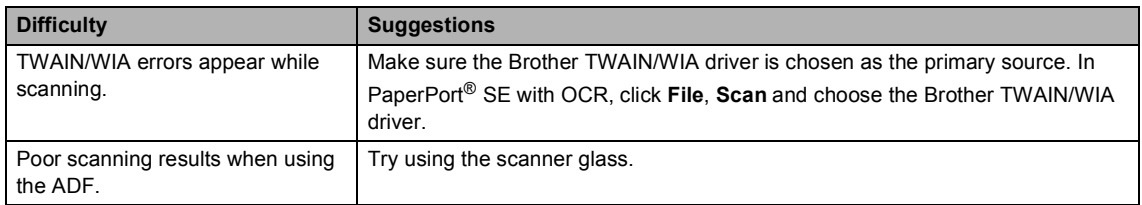

### <span id="page-33-3"></span>**Software Difficulties**

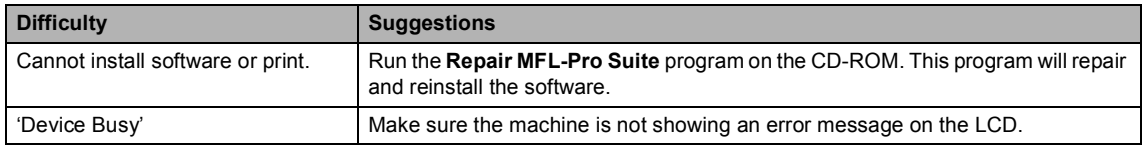

# <span id="page-33-1"></span>**PhotoCapture Center™ Difficulties**

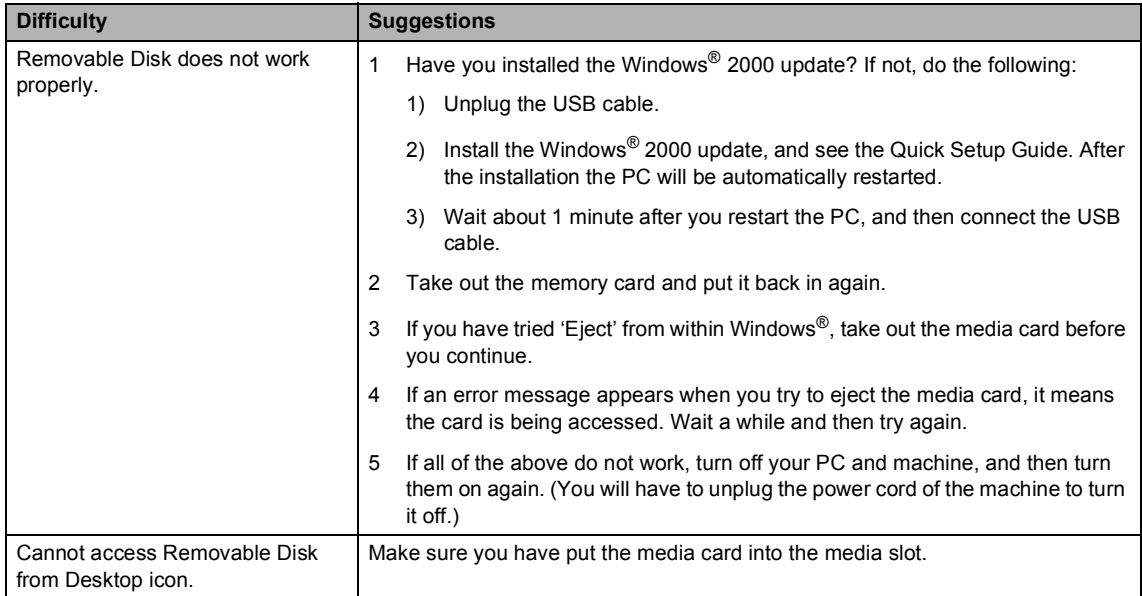

### <span id="page-33-0"></span>**Network Difficulties**

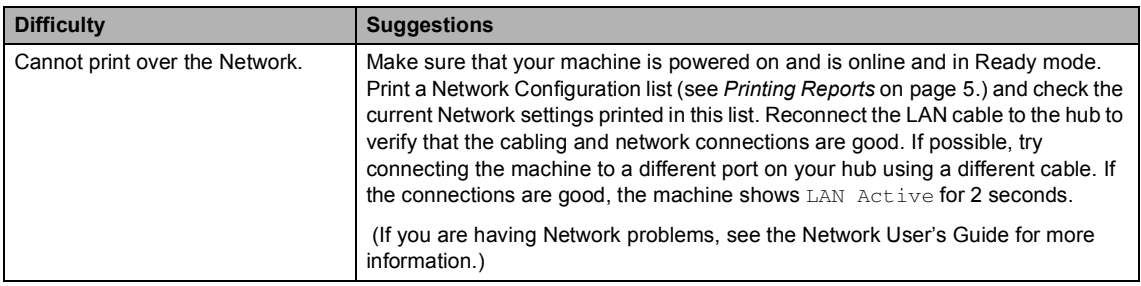

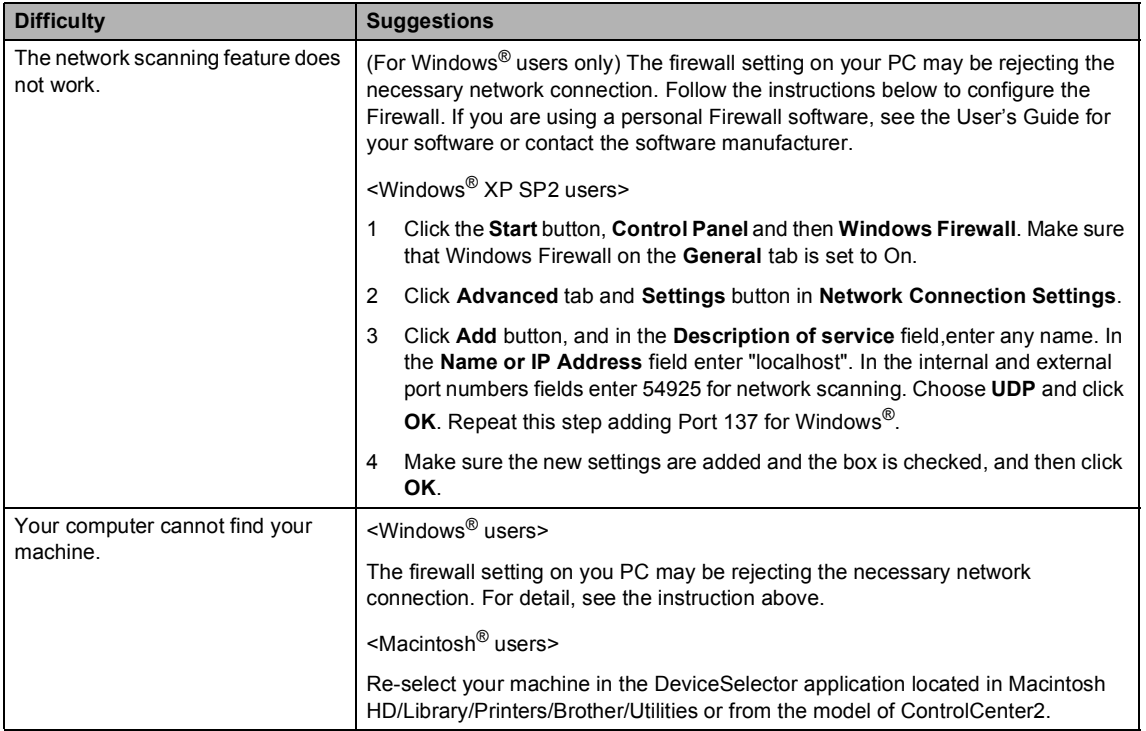

### **Network Difficulties (Continued)**

# <span id="page-35-1"></span><span id="page-35-0"></span>**Error messages**

<span id="page-35-4"></span><span id="page-35-3"></span><span id="page-35-2"></span>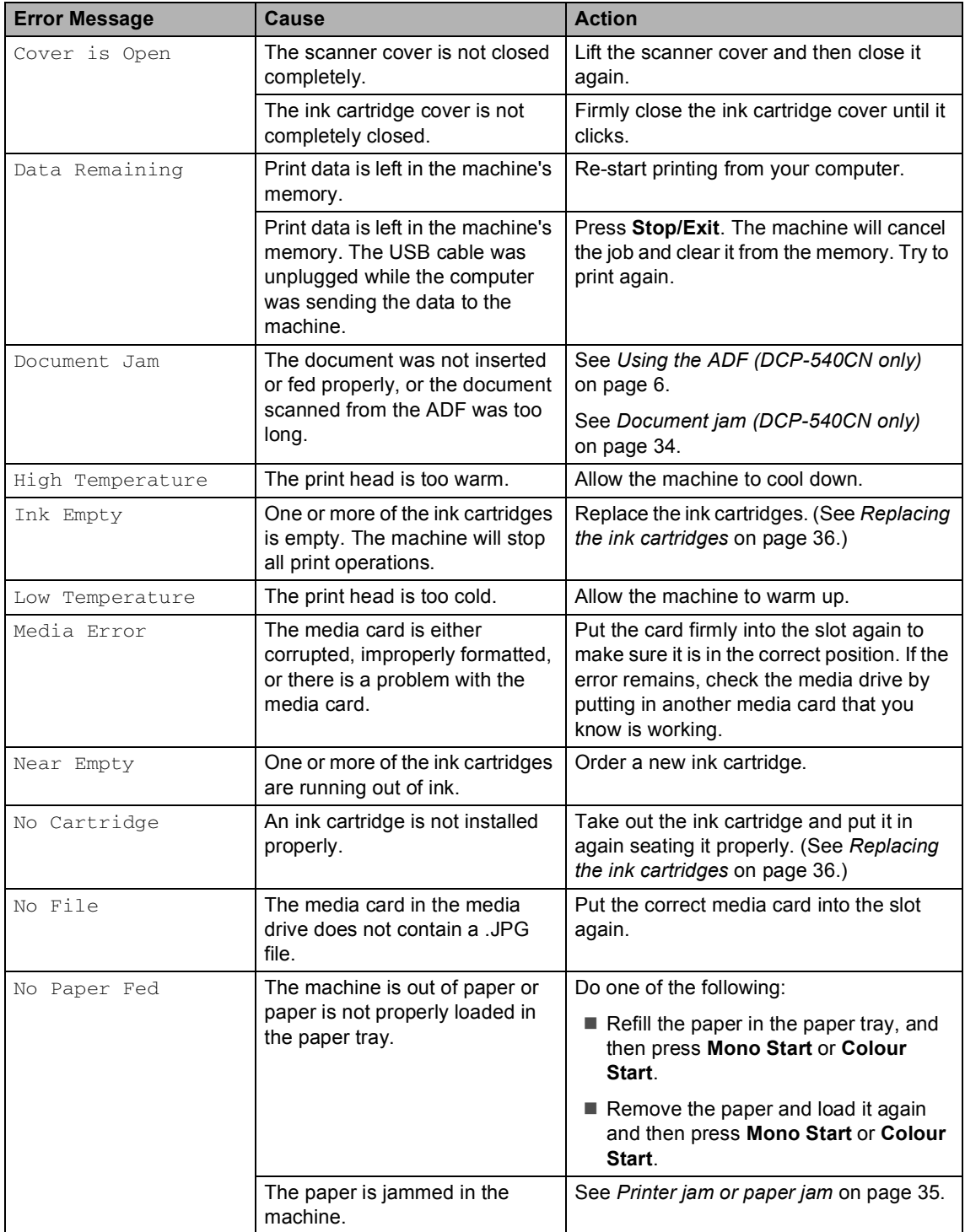

<span id="page-36-1"></span><span id="page-36-0"></span>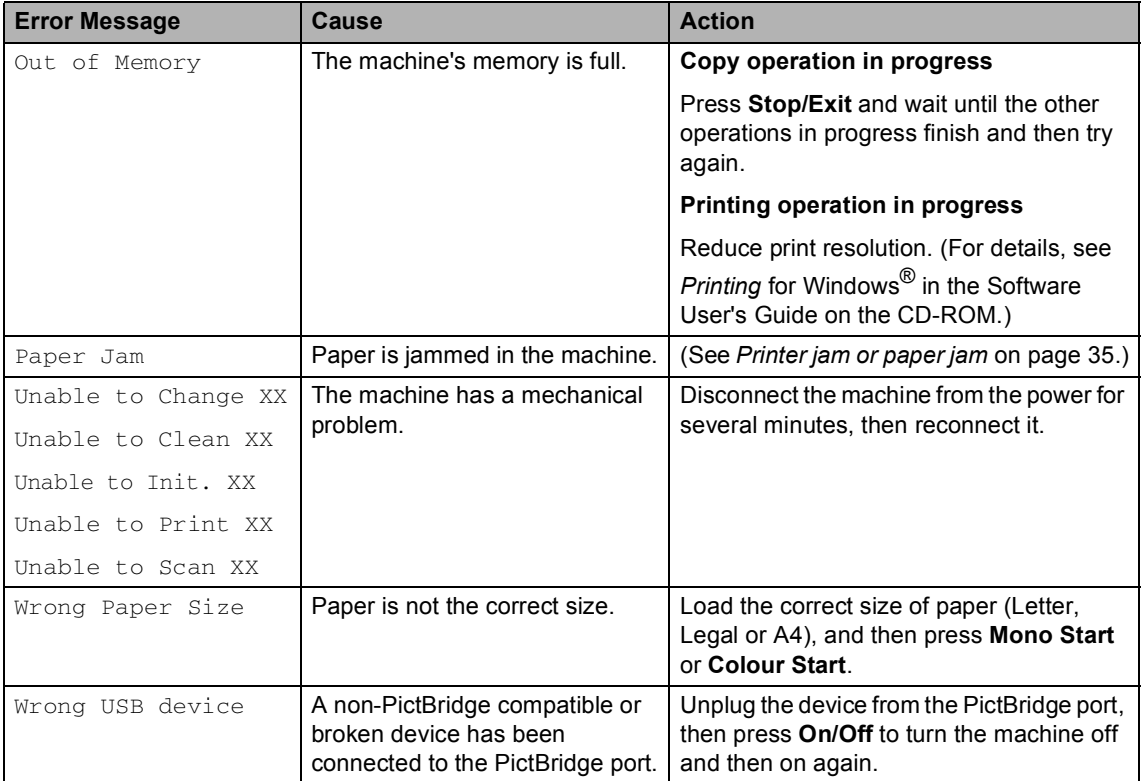

# <span id="page-37-0"></span>**Changing LCD language**

You can change the LCD language.

- a Press **Menu**
	- Press  $\triangle$  or  $\nabla$  to select Initial Setup. Press **OK**.
	- Press  $\triangle$  or  $\nabla$  to select Local Language. Press **OK**.
- 4 Press **▲** or ▼ to select your language. Press **OK**.
- **6** Press Stop/Exit.

# <span id="page-37-2"></span><span id="page-37-1"></span>**Document jam (DCP-540CN only) <sup>B</sup>**

Documents can jam if they are not inserted or fed properly, or if they are too long. Follow the steps below to clear a document jam.

### **Document is jammed in the top of the ADF** unit

- $\blacksquare$  Take out any paper from the ADF that is not jammed.
- 2 Open the ADF cover.

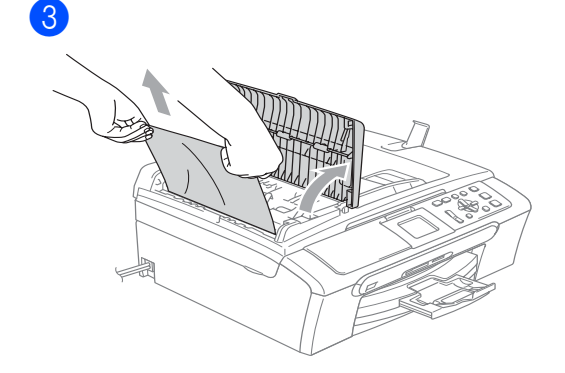

- $\overline{4}$  Close the ADF cover.
- **5** Press Stop/Exit.

# **Note**

To avoid future document jams close the ADF cover properly by pushing it gently in the middle.

### **Document is jammed inside the ADF unit <sup>B</sup>**

- $\Box$  Take out any paper from the ADF that is not jammed.
	- Lift the document cover.

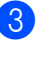

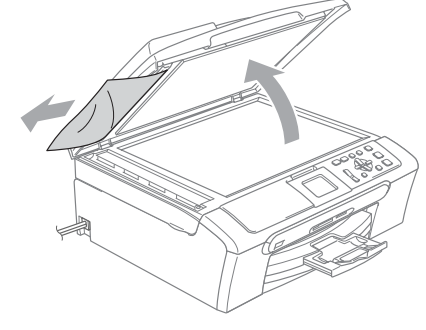

- 
- Close the document cover.
- e Press **Stop/Exit**.

### Troubleshooting and Routine Maintenance

# <span id="page-38-1"></span><span id="page-38-0"></span>**Printer jam or paper jam <sup>B</sup>**

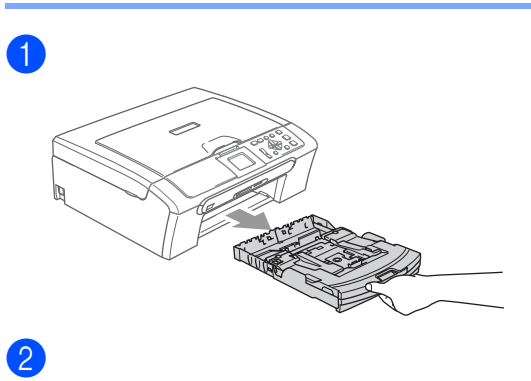

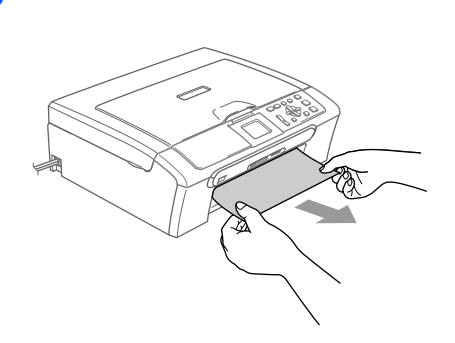

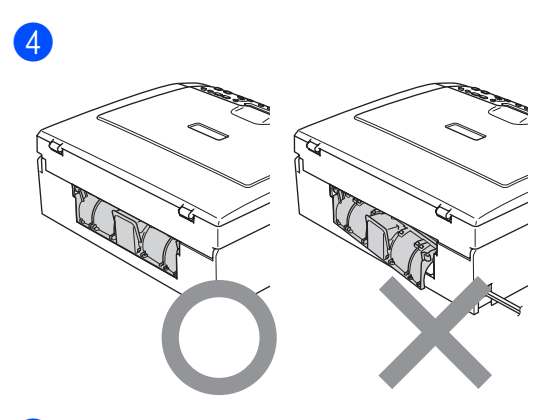

6

6

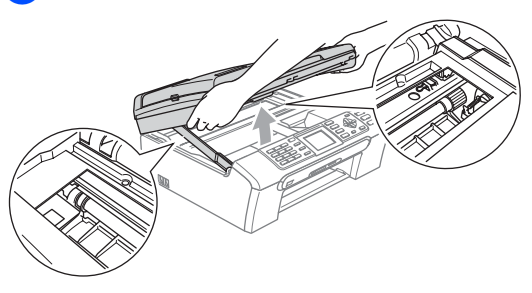

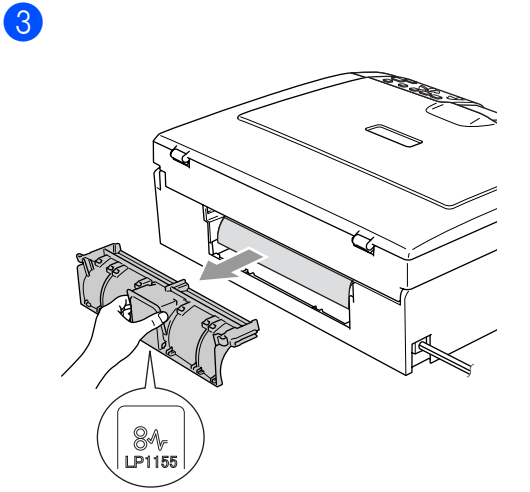

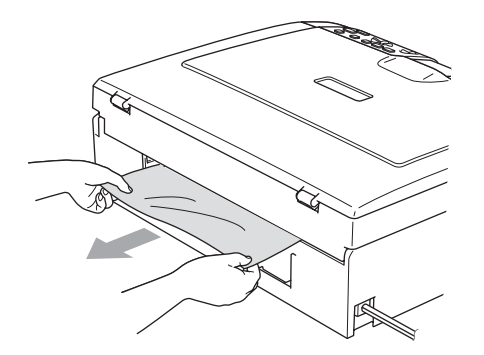

 $\overline{0}$  $\circled{3}$ 

 $\overline{7}$  Push the paper tray firmly back into the machine.

# <span id="page-39-0"></span>**Routine maintenance**

# <span id="page-39-2"></span><span id="page-39-1"></span>**Replacing the ink cartridges**

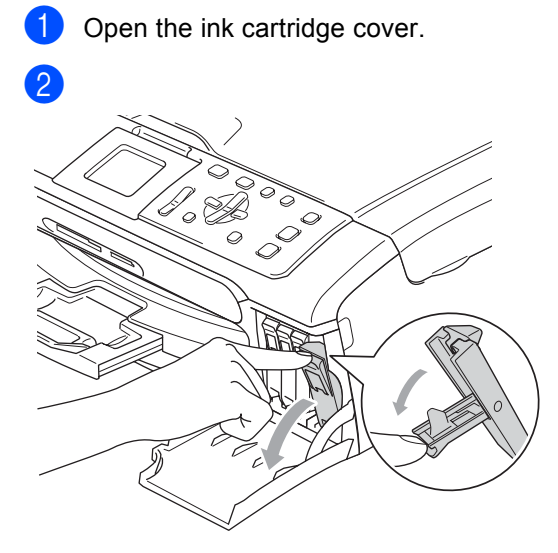

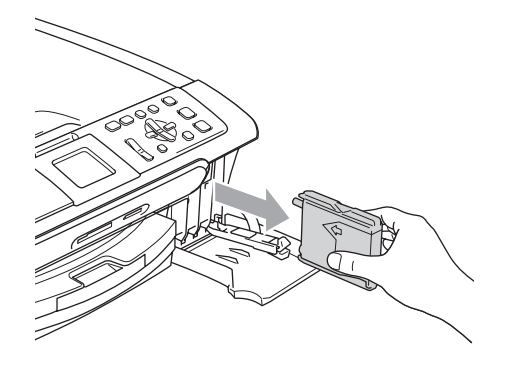

**3** Open the new ink cartridge bag for the colour shown on the LCD, and then take out the ink cartridge.

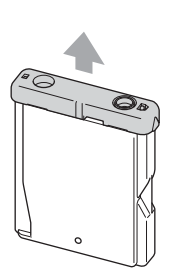

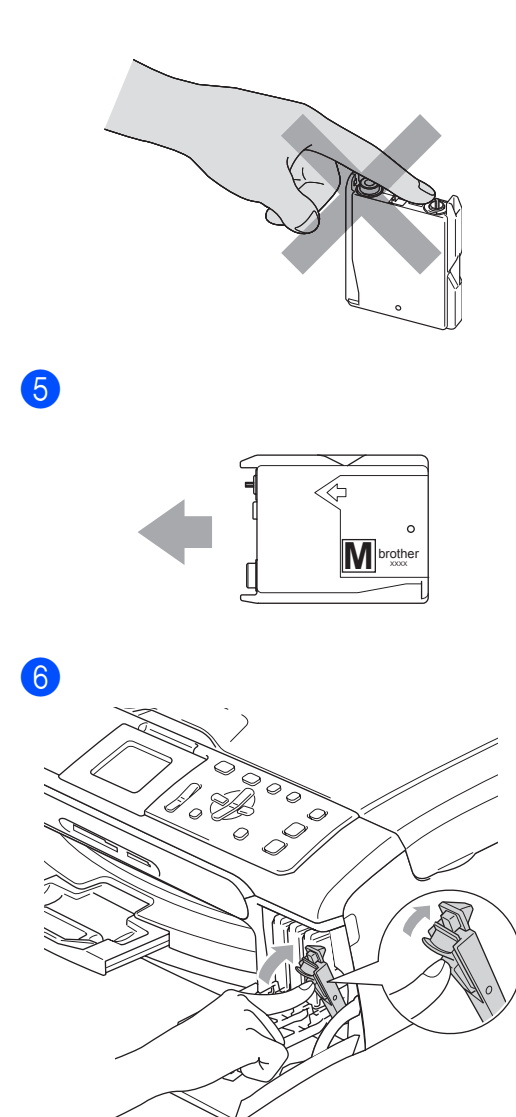

**T** For each new cartridge you installed, press **+** (Yes) to automatically reset the ink dot counter for that colour.

### **WARNING** Ø

If ink gets in your eyes, wash them out with water at once and call a doctor if you are concerned.

 $\left|4\right|$ 

Troubleshooting and Routine Maintenance

### **CAUTION** Ø

Brother multifunction machines are designed to work with ink of a particular specification and will work to a level of optimum performance when used with genuine Brother Branded ink cartridges. Brother cannot guarantee this optimum performance if ink or ink cartridges of other specifications are used. Brother does not therefore recommend the use of cartridges other than genuine Brother Branded cartridges or the refilling of empty cartridges with this machine or the refilling of empty cartridges with ink from other sources. If damage is caused to the print head or other parts of this machine as a result of using incompatible products with this machine, any repairs required as a result may not be covered by the warranty.

### **Clean the outside of the machine as**   $follows:$

Pull the paper tray (1) completely out of the machine.

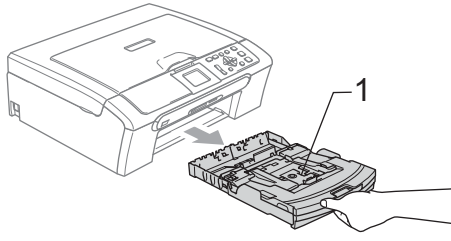

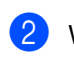

2 Wipe the outside of the machine with a soft cloth to remove dust.

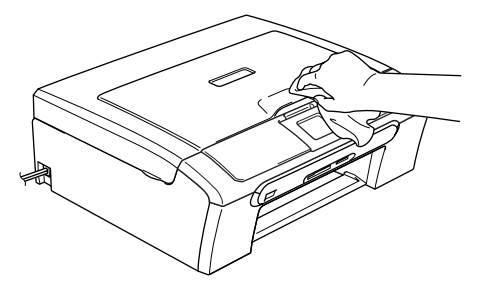

- Lift the output paper tray cover and remove anything that is stuck inside the paper tray.
- Wipe the inside and outside of the paper tray with a soft cloth to remove dust.

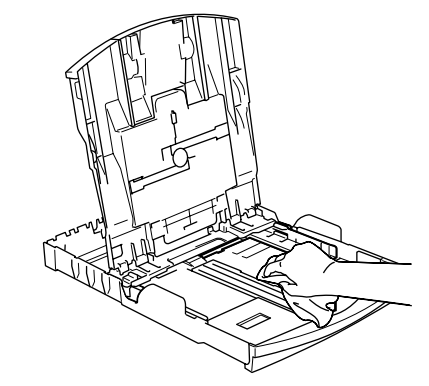

Close the output paper tray cover and put the paper tray firmly back in the machine.

# <span id="page-41-5"></span><span id="page-41-0"></span>**Cleaning the scanner**

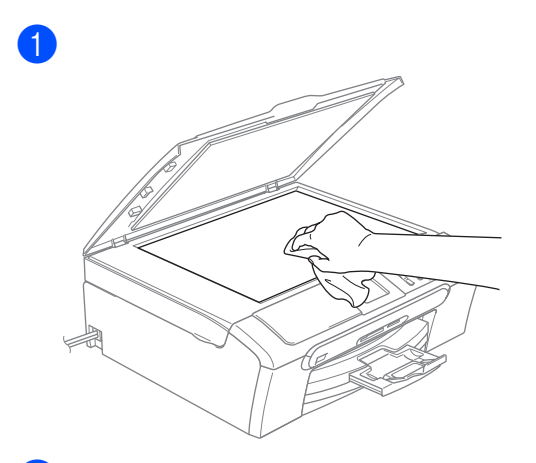

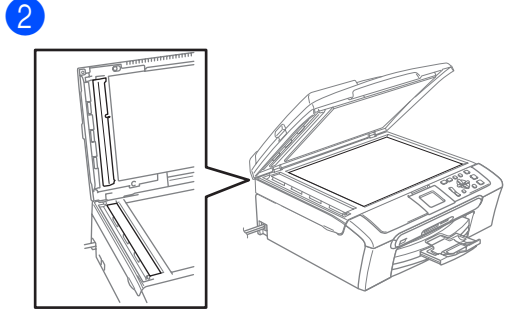

# <span id="page-41-4"></span><span id="page-41-1"></span>**Cleaning the print head <sup>B</sup>**

- **1** Press Ink Management.
- **Press**  $\triangle$  **or**  $\nabla$  **to choose** Cleaning. Press **OK**.
- **3** Press **▲ or ▼ to choose** Black, Color or All.

### Press **OK**.

The machine cleans the print head. When cleaning is finished, the machine will go back to standby mode automatically.

# **Note**

If you clean the print head at least five times and the print has not improved, call your Brother dealer.

# <span id="page-41-3"></span><span id="page-41-2"></span>**Checking the print quality <sup>B</sup>**

- <span id="page-41-6"></span>**Press Ink Management. Press**  $\triangle$  **or**  $\nabla$  **to choose** Test Print. Press **OK**. Press **▲** or ▼ to choose Print Quality. Press **OK**. **Press Colour Start.**  $\overline{6}$  Check the quality of the four colour blocks on the sheet. **6** Do one of the following:  $\blacksquare$  If all lines are clear and visible, press  $+$  to choose Yes, and go to step  $\circledR$ .  $\blacksquare$  If you can see missing short lines as shown below, press **-** to choose No.  $\overline{7}$  The LCD asks you if the print quality is OK for black and three colours. Press **+** (Yes) or **-** (No).  $\overline{8}$  The LCD asks you if you want to start cleaning. Press **+** (Yes). The machine starts cleaning the print head. OK Poor
- **19** After cleaning is finished, press **Colour Start**.

The machine starts printing the Print Quality Check Sheet again and then r[e](#page-41-6)turns to step  $\bigcirc$ .

### <span id="page-42-3"></span>**iD** Press Stop/Exit.

If you repeat this procedure at least five times and the print quality is still poor, replace the ink cartridge for the clogged colour.

After replacing the ink cartridge, check the print quality. If the problem still exists, repeat the cleaning and test print procedures at least five times for the new ink cartridge. If ink is still missing, call your Brother dealer.

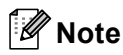

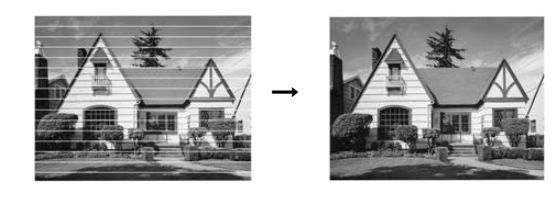

# <span id="page-42-2"></span><span id="page-42-0"></span>**Checking the printing alignment <sup>B</sup>**

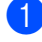

**Press Ink Management.** 

- **Press ▲ or ▼ to choose** Test Print. Press **OK**.
- **8** Press **▲** or ▼ to choose Alignment. Press **OK**.
- d Press **Mono Start** or **Colour Start**. The machine starts printing the Alignment Check Sheet.
- **b** Check the 600 dpi and 1200 dpi test prints to see if number 5 most closely matches number 0.
	- $\blacksquare$  If the number 5 sample of both the 600 dpi and 1200 dpi are the best matches, press **+** (Yes) to finish Alignment C[h](#page-42-4)eck, and go to step  $\bigcirc$ .
	- $\blacksquare$  If another test print number is a better match for either 600 dpi or 1200 dpi, press **-** (No) to choose it.
- For 600 dpi, press < or  $\triangleright$  to select the number of the test print that most closely matches the number 0 sample (1-8). Press **OK**.
- For 1200 dpi, press  $\triangleleft$  or  $\triangleright$  to select the number of the test print that most closely matches the number 0 sample (1-8). Press **OK**.
- <span id="page-42-4"></span>h Press **Stop/Exit**.

## <span id="page-42-1"></span>**Checking the ink volume**

You can check the ink that is left in the cartridge.

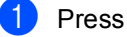

a Press **Ink Management**.

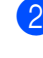

**Press**  $\triangle$  **or**  $\nabla$  **to select** Ink Volume. Press **OK**.

The LCD shows the ink volume.

Press Stop/Exit.

**Note**

You can check the ink volume from your computer. (See *Printing* for Windows® in the Software User's Guide on the CD-ROM.)

# <span id="page-43-0"></span>**Packing and shipping the machine**

# **CAUTION**

It is important to allow the machine to 'park' the print head after a print job. Listen carefully to the machine before unplugging it to make sure that all mechanical noise has stopped. Not allowing the machine to finish this parking process may lead to print problems and possible damage to the print head.

Open the ink cartridge cover.

Pull the lock release levers down and take out all ink cartridges. (See *[Replacing the ink cartridges](#page-39-2)* [on page 36](#page-39-2).)

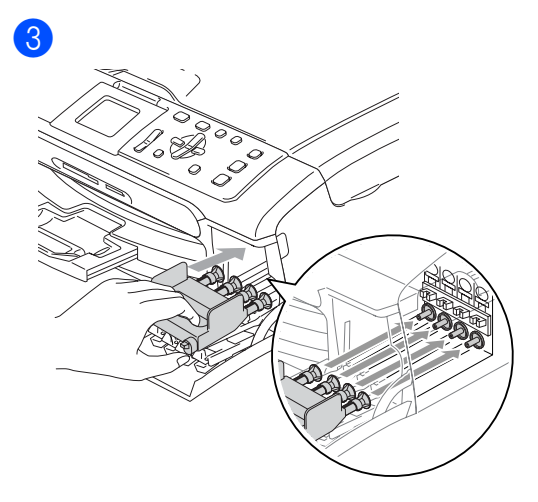

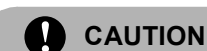

 $6<sup>°</sup>$ 

 $\bullet$ 

If you are not able to find the yellow protective part, DO NOT remove the ink cartridges before shipping. It is essential that the machine be shipped with either the yellow protective parts or the ink cartridges in position. Shipping without them will cause damage to your machine and may void your warranty.

Unplug the machine from the electrical socket.

Using both hands, use the plastic tabs on both sides of the machine to lift the scanner cover until it locks securely into the open position then unplug the interface cable from the machine, if it is connected.

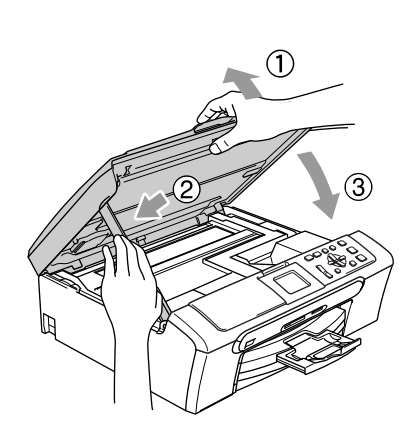

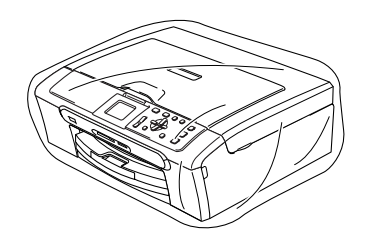

Troubleshooting and Routine Maintenance

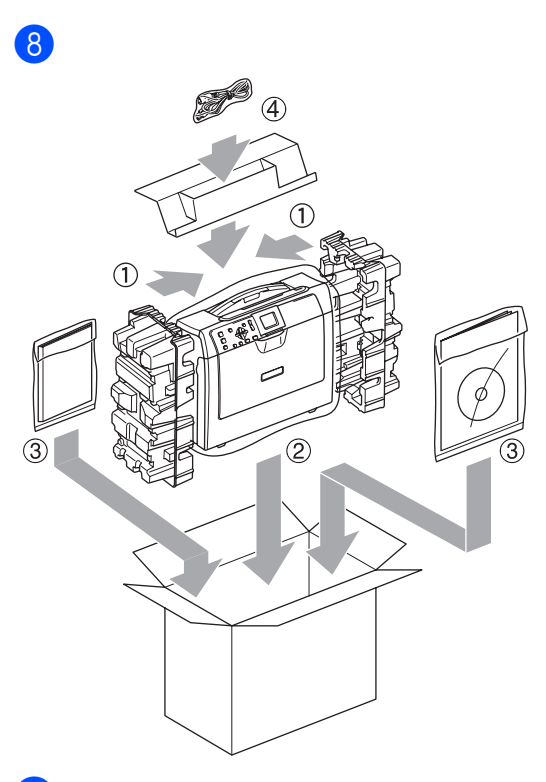

**9** Close the carton and tape it shut.

**C**

# <span id="page-45-0"></span>**Menu and Features**

# <span id="page-45-1"></span>**Menu keys**

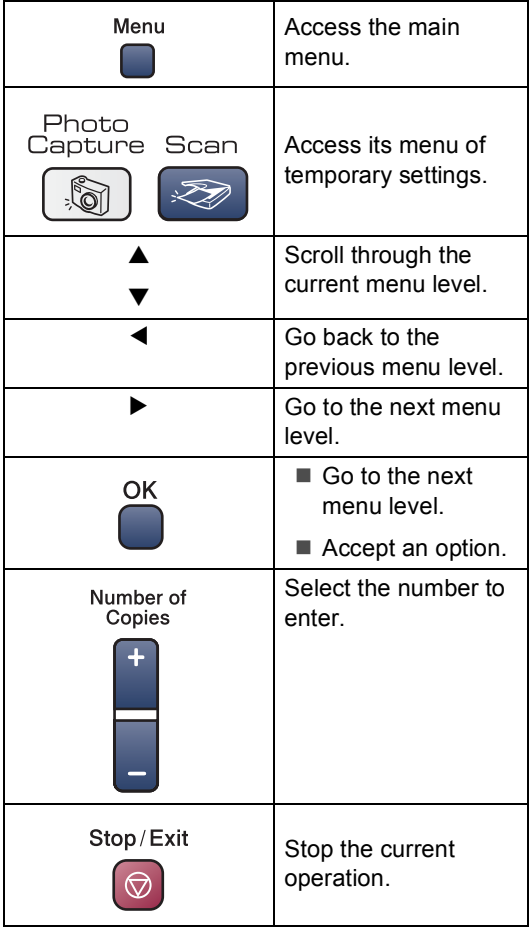

**D**

# <span id="page-46-0"></span>**Specifications**

# <span id="page-46-1"></span>**General**

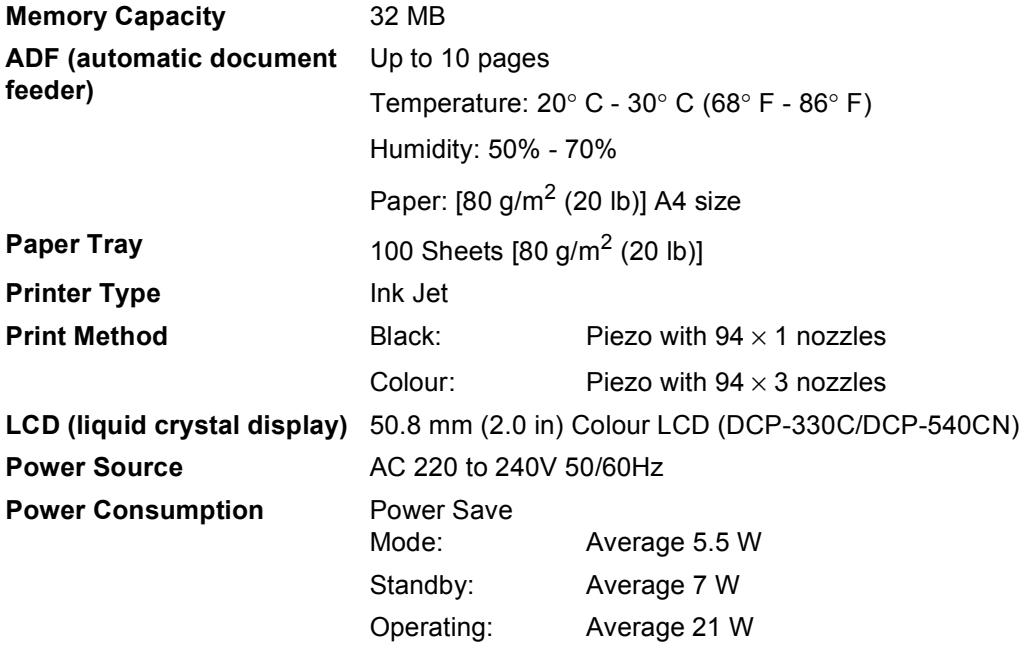

### **Dimensions**

### **(DCP-330C) (DCP-540CN)**

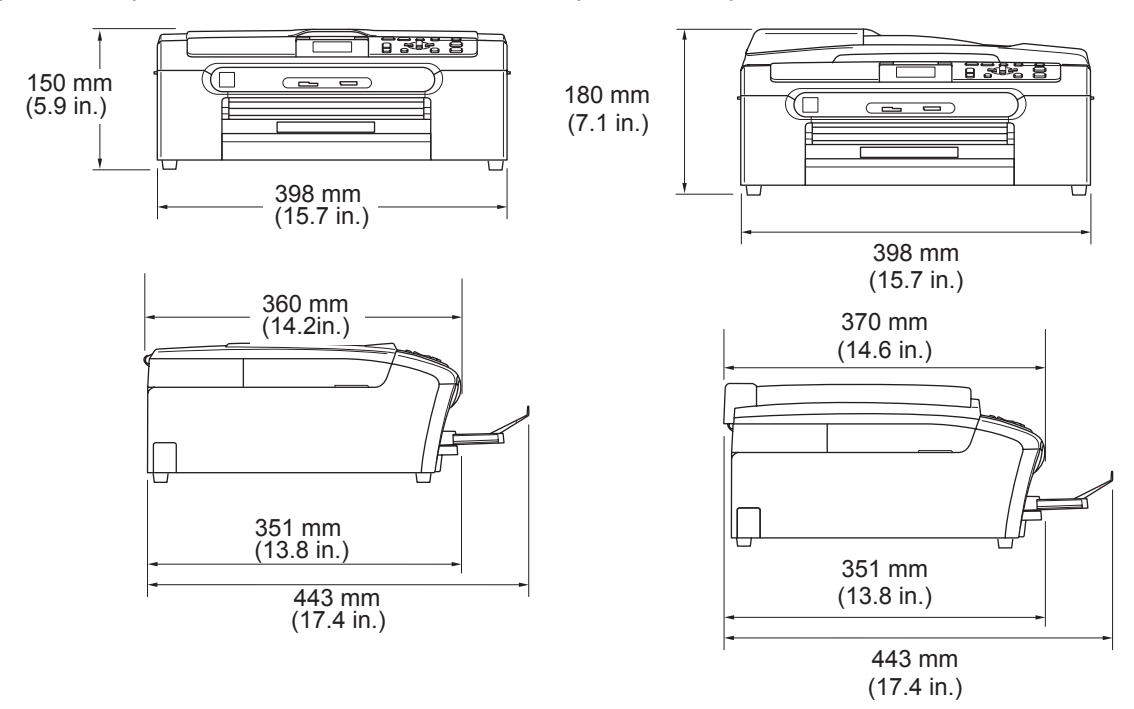

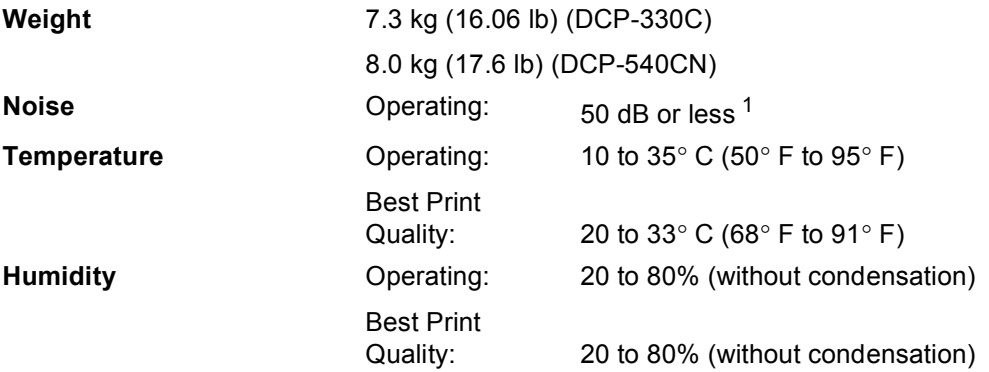

<span id="page-47-0"></span><sup>1</sup> This depends on printing conditions.

# <span id="page-48-0"></span>**Consumable items**

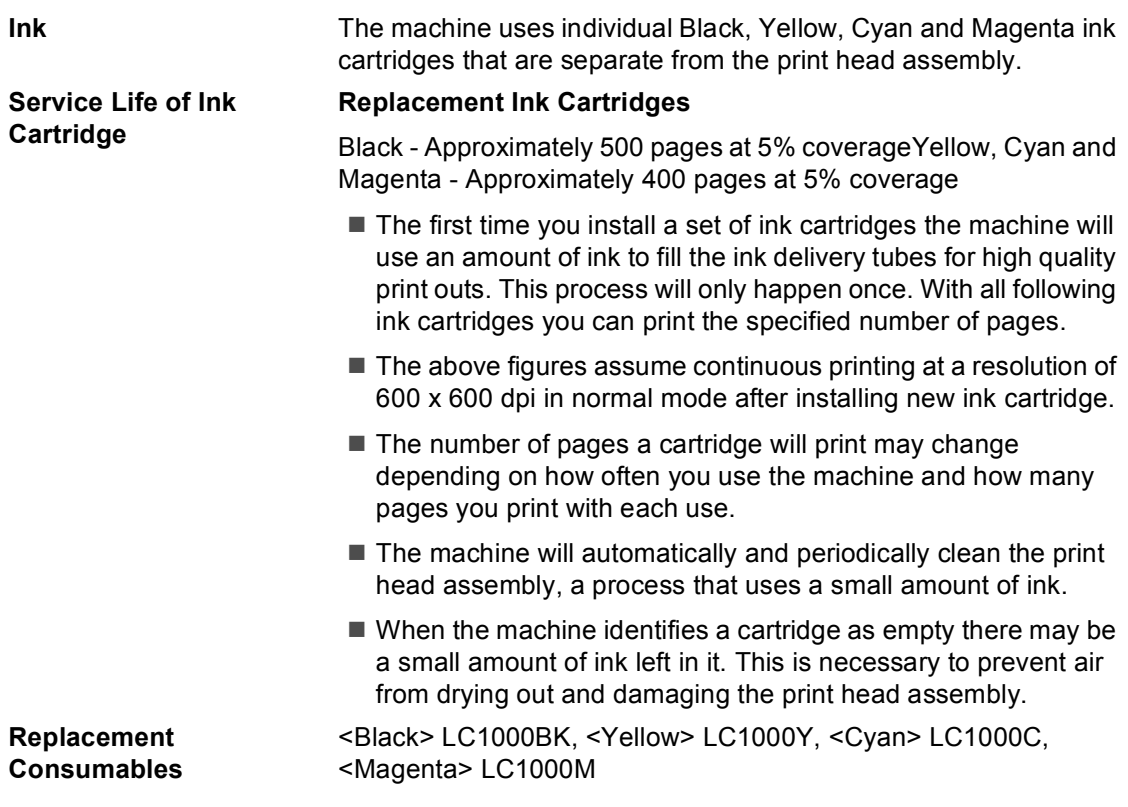

# <span id="page-49-0"></span>**Network (LAN) (DCP-540CN only)**

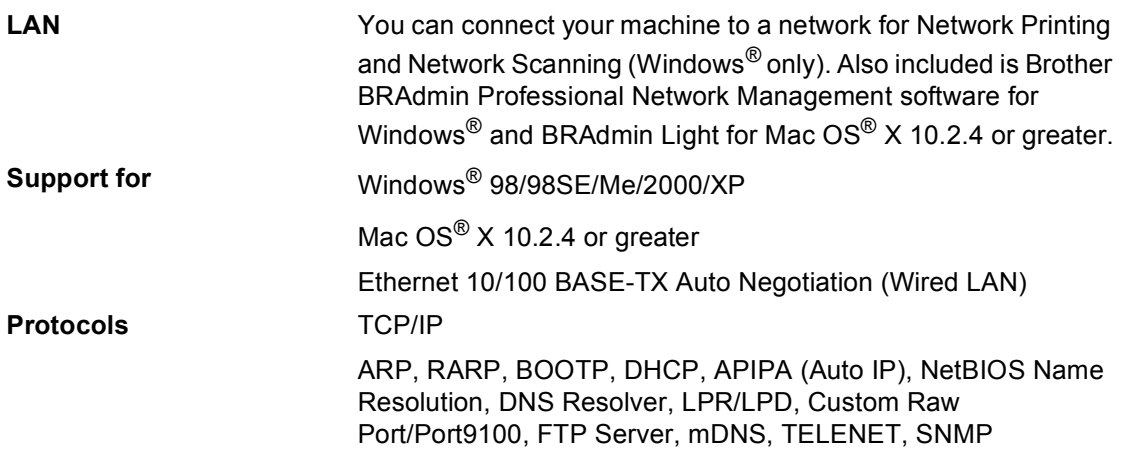

<span id="page-50-0"></span> $\mathbf{E}$  Index

# A

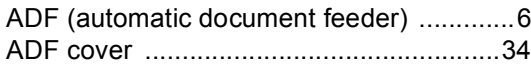

# $\overline{c}$

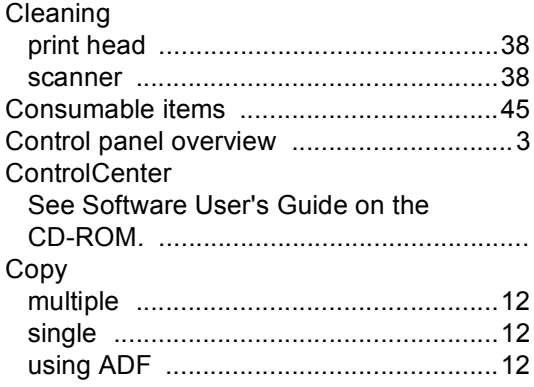

# E.

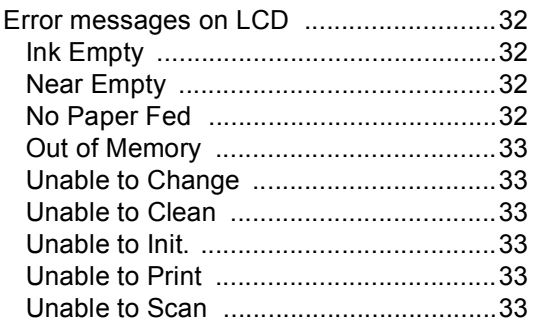

# Н.

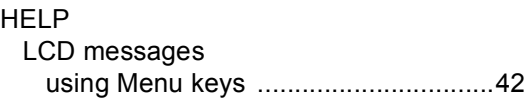

### ı

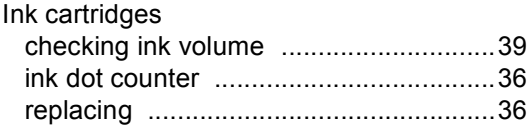

# $\overline{\mathsf{J}}$

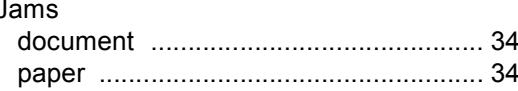

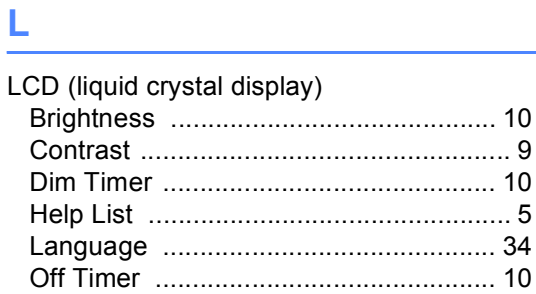

## M

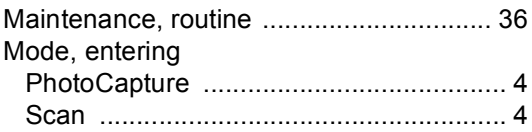

# <u>N</u>

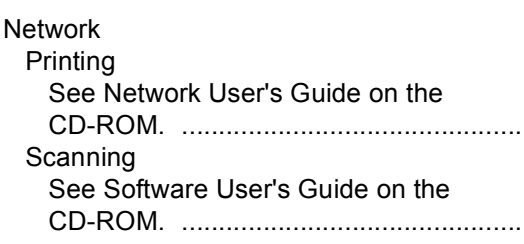

# **P**

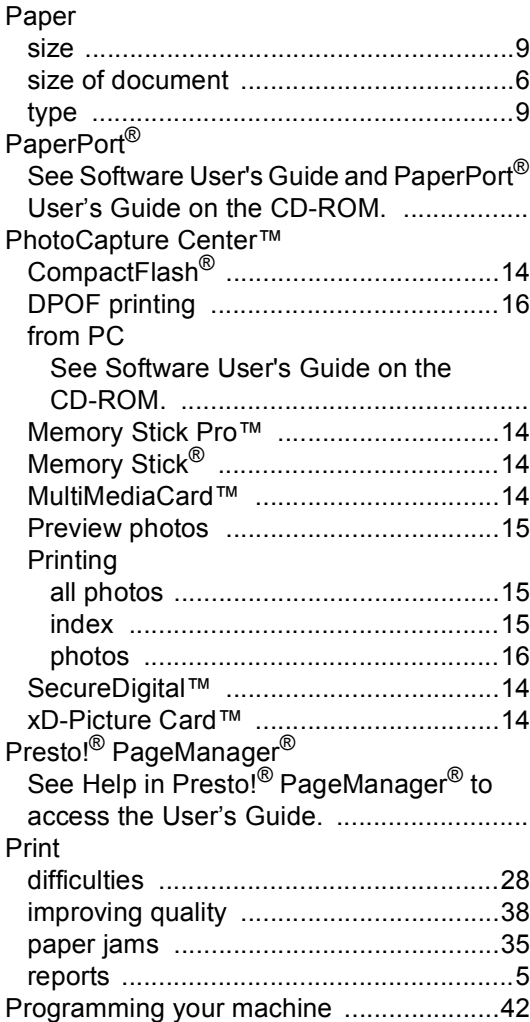

# **R**

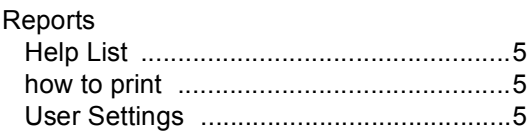

# **S**

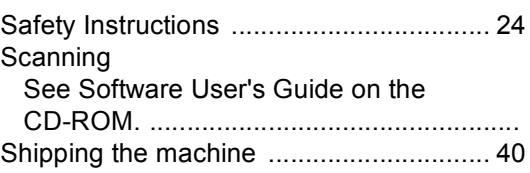

# **T**

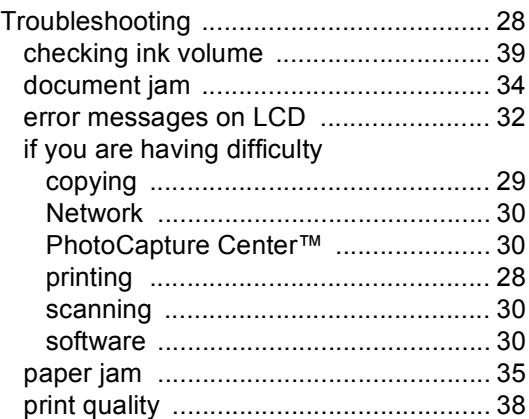

# **W**

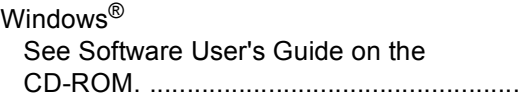

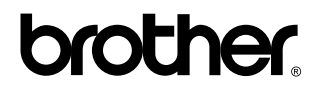

**Visit us on the World Wide Web <http://www.brother.com>**

EEU\_ENG